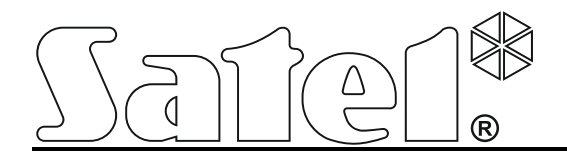

# **GPRS/SMS Überwachungsmodul GPRS-T2**

 $\epsilon$ 

SATEL sp. z o.o. ul. Budowlanych 66 80-298 Gdańsk POLEN tel. + 48 58 320 94 00 www.satel.eu

Programmversion 3.00 gprs-t2\_de 07/16

# **WARNUNG**

Das Modul soll durch qualifiziertes Personal installiert werden.

Bitte lesen Sie diese Anleitung vor der Installation gründlich durch.

Es ist untersagt Änderungen an der Hardware vorzunehmen, alle notwendigen Reparaturen sind vom Hersteller durchzuführen. Es bezieht sich vor allem auf den Austausch von Untergruppen und Bauelementen.

**Aufgrund der Spezifikation von Datenübertragung bei Anwendung der GPRS-Technologie sowie wegen potentieller damit verbundener Kosten wird empfohlen, im Modul die SIM-Karte mit einem Tarif zu installieren, der einen monatlichen Datentransfer von mindestens 10 MB annimmt.**

Das Ziel der Firma SATEL ist ständig die höchste Qualität der Produkte zu gewährleisten. Dies kann zu Veränderungen in der technischen Spezifikation und der Software führen. Aktuelle Informationen über die eingeführten Änderungen sind auf unserer Webseite http://www.satel.pl zu finden.

**Hiermit erklärt SATEL sp. z o.o., dass das Modul mit Grundanforderungen und anderen entsprechenden Bestimmungen der Richtlinie 1999/5/EC übereinstimmt. Die Konformitätserklärung ist der Webseite www.satel.eu/ce zu entnehmen.**

Das Überwachungsmodul GPRS-T2 ist in Einbruch- und Alarmmeldeanlagen für Aufschaltung und Benachrichtigung über GSM-Netz einsetzbar. Die Hauptaufgabe des Moduls ist, den Zustand der Eingänge zu kontrollieren. Die Änderung des Eingangszustandes bewirkt Sendung von Ereigniscodes an die Notrufleitstelle oder Benachrichtigung gewählter Rufnummern mittels SMS-Nachrichten oder über CLIP-Service. Es ermöglicht, die Arbeit unterschiedlicher Geräte, u. a. der Alarmanlagen ohne Telefonwählgerät, zu kontrollieren. Die Eingänge des Moduls sind als digital oder analog zu programmieren. Die analogen Eingänge erlauben, im Modul die in der Automation anwendbaren Funktionen zu aktivieren.

Die Ereigniscodes werden in Form von GPRS-Transmission oder SMS-Nachricht übermittelt. Die GPRS-Technologie erlaubt, die Codes zur Leitstelle STAM-2 oder zum Modul SMET-256 zu senden. In Form einer SMS-Nachricht kann man die Codes zu einer beliebigen die SMS-Übermittlung bedienender Notrufleitstelle senden.

Zur Durchführung einiger Funktionen benutzt das Modul den CLIP-Service, welcher die Identifizierung des Anrufers und die Anzeige seiner Telefonnummer ermöglicht. Dies ermöglicht Auslösung und Senden der Testübertagung ohne Zusatzkosten.

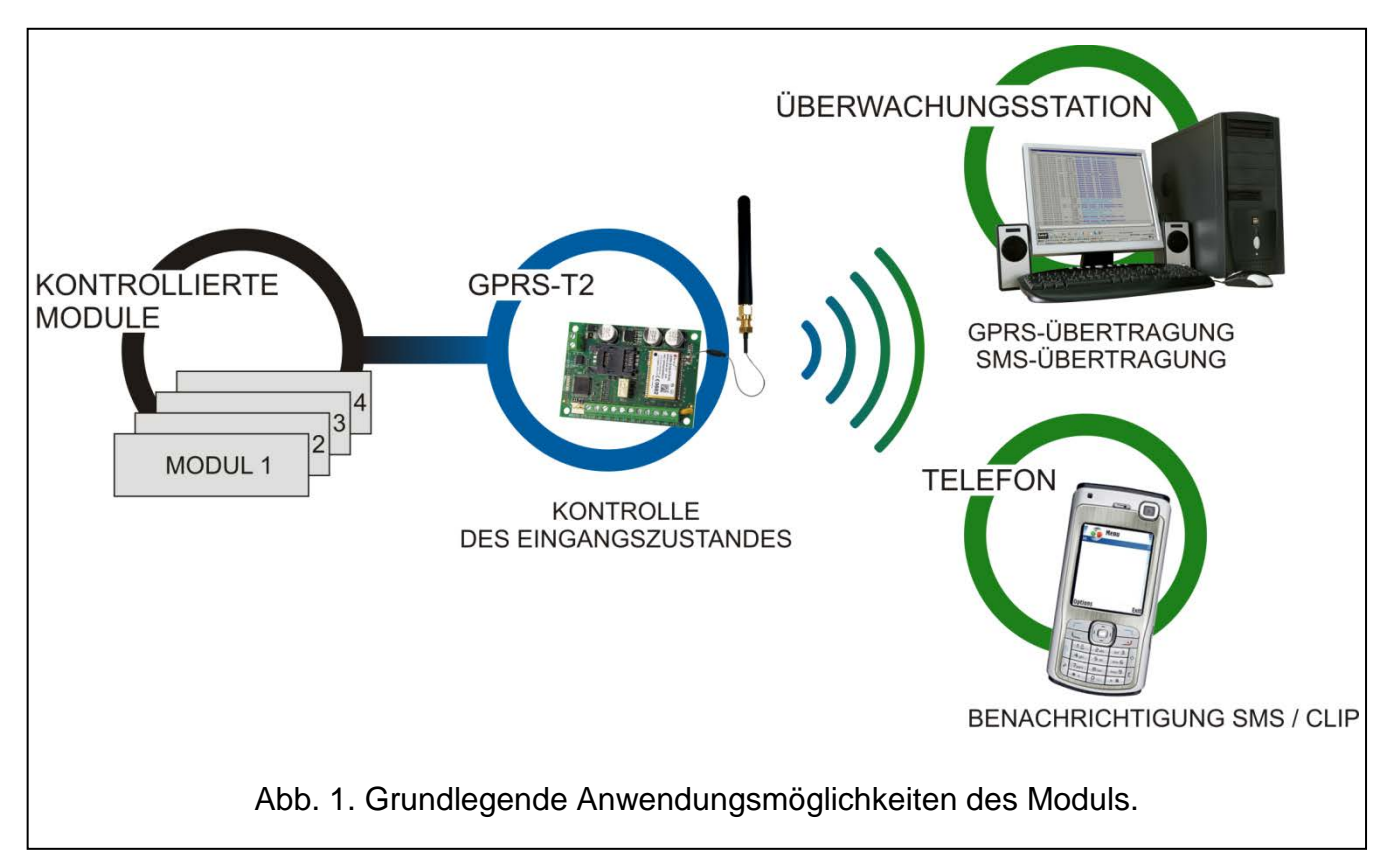

# **1. EIGENSCHAFTEN DES MODULS**

- 5 Eingänge, programmierbar als:
	- Digital, Typ NO,
	- Digital, Typ NC,
	- analog.
- Ein zusätzlicher Eingang zur Kontrolle der Wechselspannung.
- Übermittlung des Eingangszustandes gesendet an zwei Notrufleitstellen in Form von Ereigniscodes (via TCP- oder UDP-Protokoll) per:
	- GPRS-Übermittlung,
	- SMS-Nachrichten.
- Verschlüsselte Übertragung bei Verwendung der GPRS-Technologie.
- Benachrichtigung über Änderung des Eingangszustandes per:
	- SMS-Nachrichten;
	- CLIP-Service.
- Regelmäßige Testübertragung zur Kontrolle der Verfügbarkeit des Moduls:
	- an ausgewählte Telefonnummern (Verwendung von SMS oder CLIP-Service),
	- an Notrufleitstellen.
- Möglichkeit der Generierung von weiteren Testübertragungen:
	- nach Identifizierung der Telefonnummer des Anrufers (CLIP-Service),
	- nach dem Erhalt eines Befehls aus dem Programm GPRS-SOFT.
- Möglichkeit, den Kontozustand und die Gültigkeit des Kontos der im Modul installierten SIM-Karte zu prüfen.
- Anzeige des Signalpegels beim Empfang über ein Mobiltelefon und Anzeige von Problemen beim GSM-Zugang.
- Relaisausgang vom Typ NO, gesteuert:
	- lokal über die Eingänge;
	- per Fernzugriff mittels SMS-Nachrichten und CLIP-Funktion.
- OC-Ausgang zur Signalisierung von Problemen bei der Verbindung mit GSM-Netz.
- Konfiguration des Moduls:
	- lokal über den RS-232-Port (TTL),
	- per Fernzugriff über das GSM-Netzwerk (GPRS Technologie).
	- per Fernzugriff mit Hilfe der SMS-Meldung.
- Möglichkeit der Fernaktualisierung des Moduls via GPRS (Module mit eingebautem Telefon GSM u-blox).
- Möglicher automatischer Neustart des Moduls.
- Spannungsversorgung 12 V DC (±15%).

# **2. BESCHREIBUNG DER ELEKTRONIKPLATINE**

Erläuterung zur Abbildung [2:](#page-4-0)

- 1 **Steckplatz für die SIM-Karte.** Es wird empfohlen, die SIM-Karte erst nach Programmierung im Transmitter des PIN-Codes der Karte in den Steckplatz zu stecken (falls die Karte die Eingabe des PIN Codes benötigt). Sollen die Ereigniscodes mit der GPRS-Technologie übersendet werden, dann muss die im Modul installierte SIM-Karte den GPRS-Service aktiv haben.
- 2 **LEDs** zur Anzeige des Modulzustandes. LED A blinkt bei GPRS-Verbindung. LED B blinkt beim Senden einer SMS-Nachricht oder Anruf des Moduls (CLIP-Testübertragung). Die anderen leuchtenden LEDs informieren über Signalstärke beim Empfang über das GSM-Telefon. Gleichzeitig signalisieren die blinkenden LEDs A und B das Einloggen zum GSM-Netz. Ist das Einloggen zum GSM-Netz fehlgeschlagen, dann signalisiert das Blinken der anderen LEDs aufgetretene Störungen (siehe: Abb. [3\)](#page-4-1).
- 3 **RS-232-Port (Standard TTL)** erlaubt Anschluss des Moduls an einen Computer (die Verbindung können Sie mittels der im Satz enthaltenen und von SATEL hergestellten Kabeln durchführen, die als DB9FC/RJ-KPL bezeichnet sind).
- 4 **Buchse zum Anschluss der Antenne.**
- 5 **GSM-Telefon.**

### 6 - **Relais.**

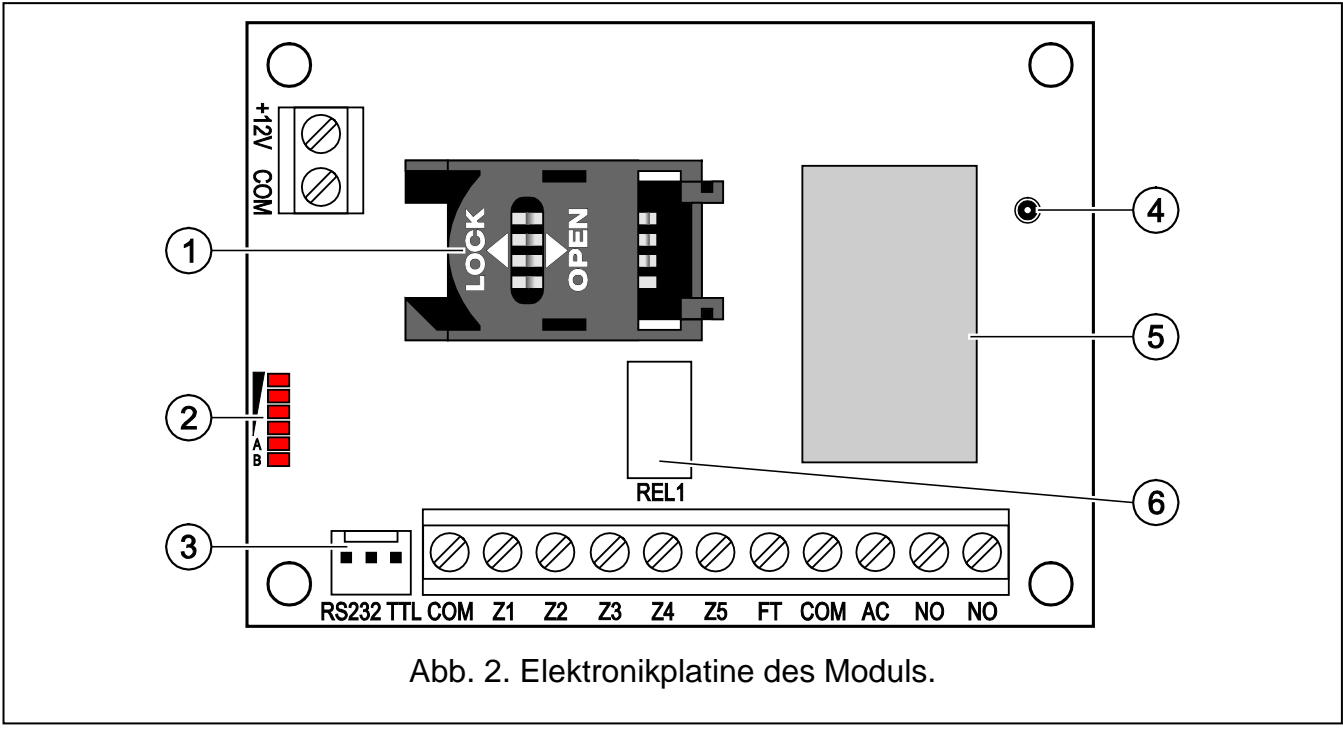

<span id="page-4-0"></span>Erläuterung zur Abbildung [3:](#page-4-1)

**A** (LED A blinkt, die anderen leuchten) – GPRS-Verbindung; Signalstärke: 3.

- **B** (LED B blinkt, die anderen leuchten) Senden einer SMS-Nachricht oder Anruf des Transmitters (CLIP-Testübertragung);Signalstärke: 4.
- **C** (LEDs blinken) Einloggen zum GSM-Netz.
- **D** (LEDs blinken) Einloggen zum GSM-Netz ist fehlgeschlagen, keine SIM-Karte.
- **E** (LEDs blinken) Einloggen zum GSM-Netz ist fehlgeschlagen; kein PIN-Code.
- **F** (LEDs blinken) Einloggen zum GSM-Netz ist fehlgeschlagen; falscher PIN-Code.
- **G** (LEDs blinken) Einloggen zum GSM-Netz ist fehlgeschlagen; die Karte wurde gesperrt nach drei Eingaben eines falschen PIN-Codes (zur Entsperrung der Karte ist der PUK-Code erforderlich).

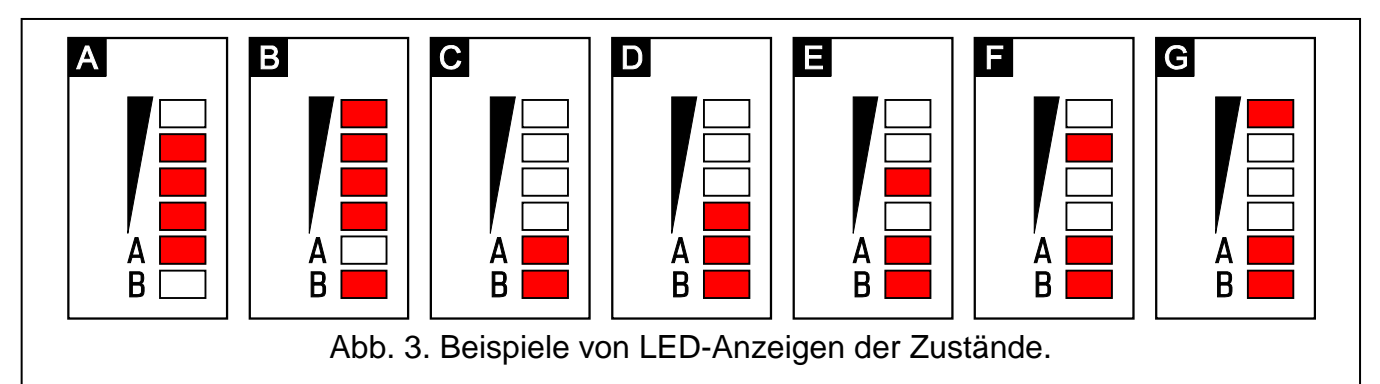

<span id="page-4-1"></span>Beschreibung der Klemmen:

- **+12V** Speiseeingang (12 V DC ±15%).
- **COM** Masse.
- **Z1 ÷ Z5** Eingänge des Moduls. Sind als digital (Typ NC oder NO) oder analog zu programmieren.
- **FT** Ausgang vom Typ OC zur Signalisierung bei Problemen in der Verbindung zum GSM-Netz. Aktiviert 2 Minuten nach dem Auftreten des Problems.

Im aktiven Zustand wird zur Masse kurzgeschlossen und bleibt so, bis zum GSM-Netz eingeloggt wird. Die Ursache eines fehlgeschlagenen Einloggens zum GSM-Netz kann wie folgt sein:

- GSM-Netzwerk nicht zugänglich (außer Reichweite),
- fehlende oder beschädigte Antenne,
- Eingabe eines falschen PIN-Codes,
- keine SIM-Karte.

Zusätzliche Informationen über Störungen werden mit den LEDs auf der Elektronikplatine angezeigt (siehe: Abb. [3\)](#page-4-1).

- **AC** Klemme zur Kontrolle der Wechselspannung.
- **NO** Klemmen des Relaisausgangs.

# **3. MONTAGE**

```
Vor der Montage elektrischer Bauelemente schalten Sie die Stromversorgung ab.
```
### **Es wird nicht empfohlen, das Gerät bei abgeschalteter Antenne zu speisen.**

Das Modul GPRS-T2 ist in Innenräumen mit normaler Luftfeuchtigkeit zu installieren. Bei Auswahl des Montageortes beachten Sie, dass dicke Mauern, Metallwände etc. die Reichweite des Funksignals verringern. Montieren Sie das Gerät nicht in der Nähe elektrischer Installationen, weil dies sein fehlerhaftes Funktionieren verursachen kann.

Die Speisequelle des Moduls soll eine genügende Stromversorgung haben und mit Akku ausgestattet werden.

Es empfehlt sich, die Montage in folgender Reihenfolge durchzuführen:

- 1. Die Antenne mit der Buchse auf der Elektronikplatine verbinden. Aufpassen, damit die Buchse nicht beschädigt wird.
- 2. An die Eingangsklemmen die Geräte, deren Arbeit vom Modul aus kontrolliert werden soll, entsprechend anschließen.
- 3. An die Klemme AC die Leitung der Sekundärwicklung des Transformators, von dem aus die Wechselspannung an das Speisegerät des Moduls geleitet ist, anschließen (siehe: Abb. [4\)](#page-6-0).
- 4. An die Klemmen des Relaisausgangs das zu steuerndes Gerät anschließen.
- 5. An die Klemmen +12V und COM die Speiseleitungen anschließen.
- 6. Den Computer an die RS-232-Schnittstelle (TTL) des Moduls anschließen (siehe: Kapitel ["Lokale Parametrierung über RS-232-](#page-7-0) Schnittstelle (TTL)").
- 7. Die Speisung des Moduls einschalten.
- 8. Mit Hilfe des Programms GPRS-SOFT den PIN-Code der SIM-Karte, die im Modul zu installieren ist, programmieren (falls die Karte die Eingabe des PIN Codes benötigt).
- 9. Die Speisung des Moduls ausschalten.
- 10.Die SIM-Karte in den Steckplatz einsetzen (siehe: Abb. [5\)](#page-6-1).
- 11.Die Speisung des Moduls einschalten. Das Einloggen des Telefons zum GSM-Netz kann bis ein paar Minuten dauern.
- *Achtung: Ist der PIN Code der SIM-Karte mit dem im Modul eingestellten Code nicht gleich, dann wird das mittels LEDs auf der Elektronikplatine angezeigt (Abb. 3, Beispiel F). Der PIN wird wieder nach 30 Sekunden eingegeben. Nach dreimaliger Eingabe eines falschen PIN Codes wird die SIM-Karte gesperrt. Um die Karte zu entsperren, setzen Sie die Karte in das Handy ein und geben Sie den PUK ein.*

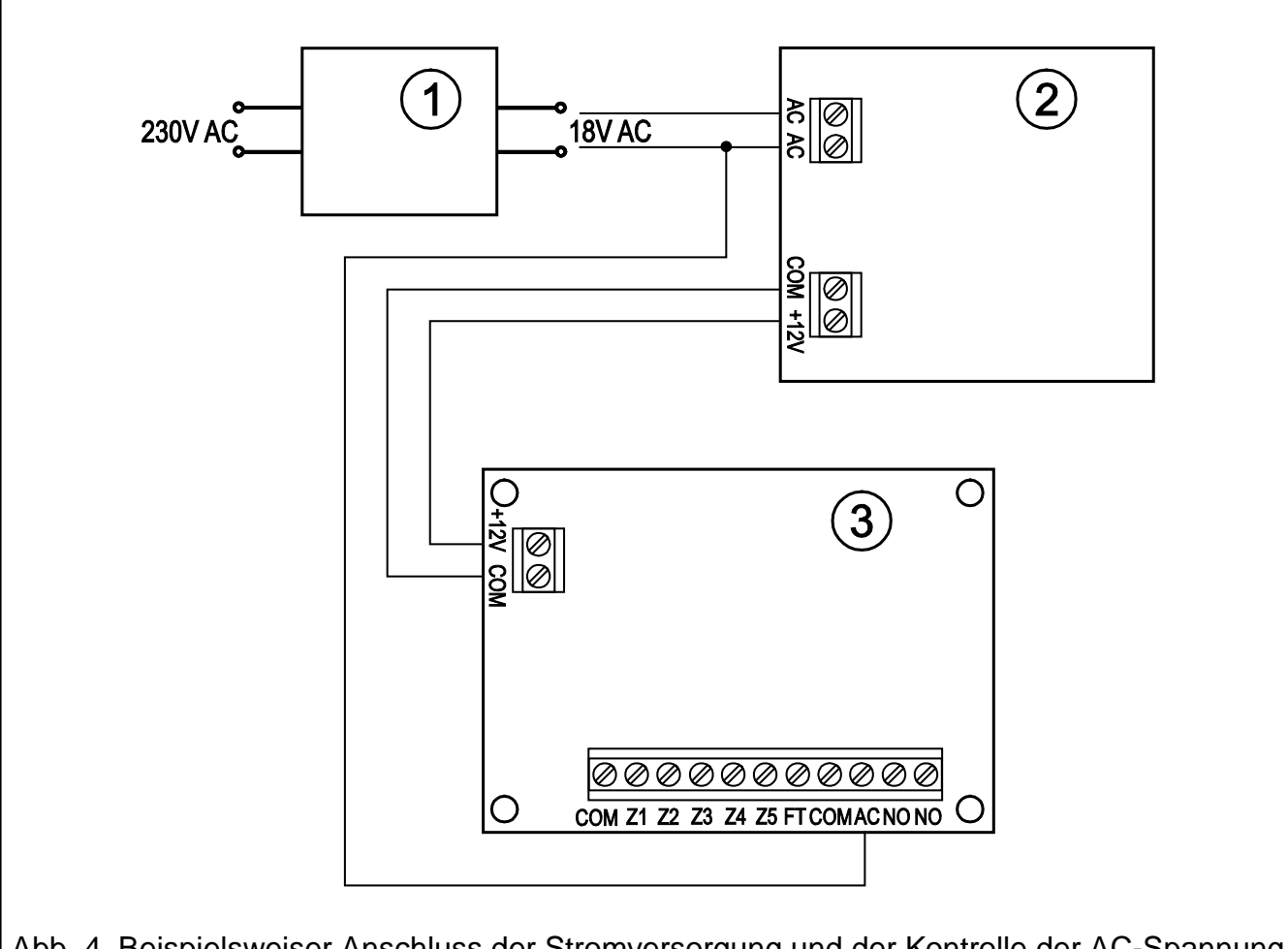

<span id="page-6-0"></span>Abb. 4. Beispielsweiser Anschluss der Stromversorgung und der Kontrolle der AC-Spannung im Modul GPRS-T2. 1 – Transformator. 2 – Schaltnetzteil. 3 – Modul GPRS-T2.

<span id="page-6-1"></span>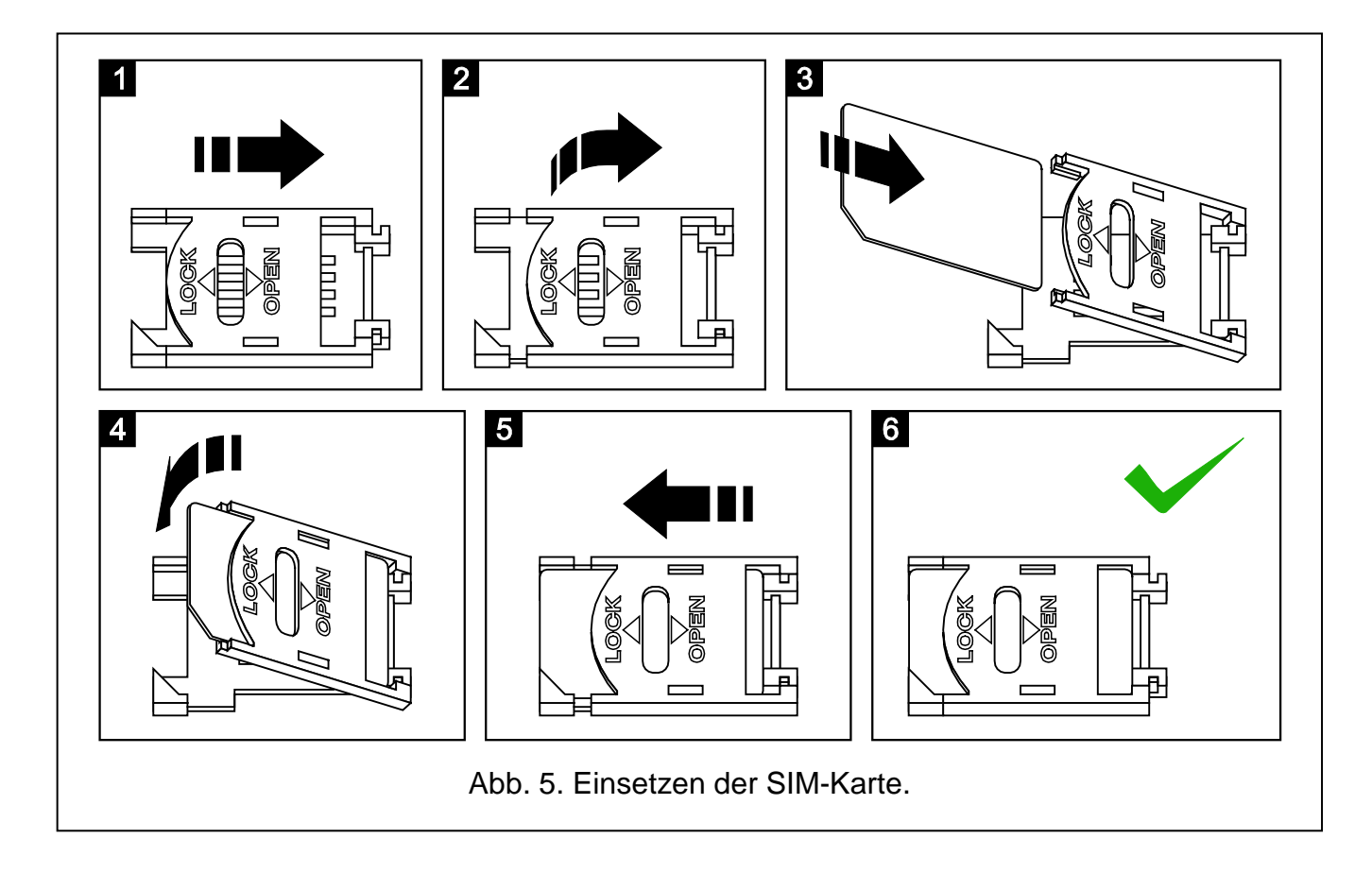

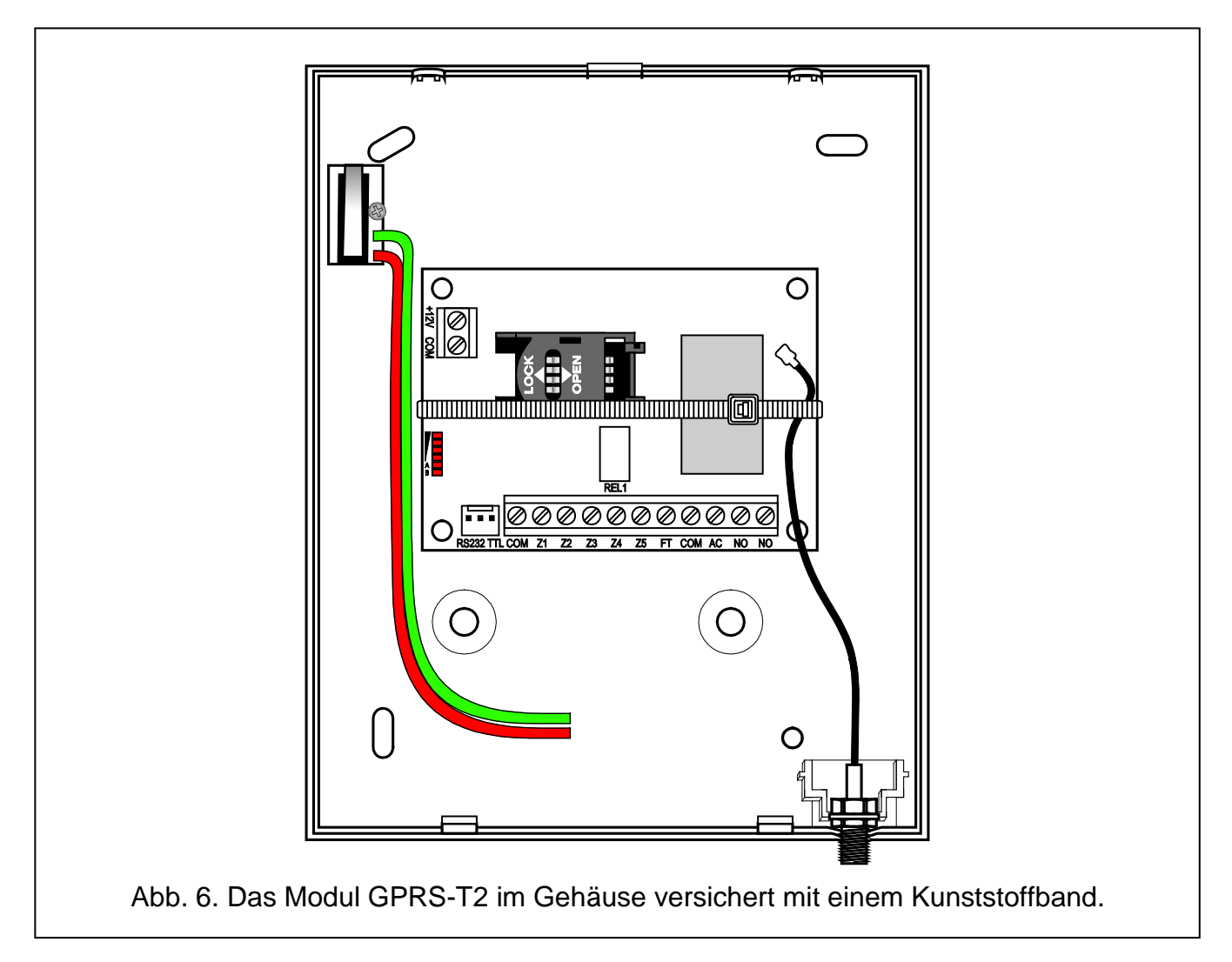

*Achtung: Bevor Sie das Modul einsetzen, entfernen Sie das Kunststoffband zum Schutz des Moduls beim Transport. Seien Sie vorsichtig beim Entfernen des Bandes, sodass die Elemente auf der Elektronikplatine nicht beschädigt werden.*

# **4. PROGRAMMIEREN UND KONFIGURATION DES MODULS**

Zur Programmierung und Konfiguration des Moduls dient das Programm GPRS-SOFT. Das Programm wird mit dem Gerät kostenlos mitgeliefert. Die Kommunikation zwischen dem Programm und dem Modul kann lokal oder per Fernzugriff erfolgen. Das Modul mit Werkseinstellungen kann nur lokal bedient werden.

Einige Parameter des Moduls kann man über SMS-Nachricht einstellen.

# <span id="page-7-0"></span>**4.1 LOKALE PARAMETRIERUNG ÜBER RS-232- SCHNITTSTELLE (TTL)**

Die serielle Schnittstelle COM muss mit der RS-232-Schnittstelle (TTL) auf der Elektronikplatine des Moduls verbunden werden. Die zur Verbindung dienenden Leitungen sind im Satz DB9FC/RJ-KPL enthalten. Wählen Sie im Programm GPRS-SOFT den Port COM des Computers, der zur Kommunikation mit dem Modul dient. Zu diesem Zweck klicken Sie mit der Maustaste auf die Schaltfläche "Konfiguration" (siehe: Abb. [7](#page-9-0) und Erläuterung zur Abbildung) und wählen Sie im Fenster, das angezeigt wird, einen der zugänglichen Ports COM des Computers. Nach dem Einschalten des gewählten Portes COM wird die Verbindung mit dem Modul aufgenommen.

### **4.2 FERNPARAMETRIERUNG BEI ANWENDUNG DER GPRS-TECHNOLOGIE**

### **Während der Fernparametrierung kann das Modul keine Funktionen abrufen, die die Verwendung des GSM-Telefons benötigen.**

Die Fernparametrierung ist nach Einschaltung im Modul der Option "Fernparametrierung" und Programmierung folgender Parameter möglich:

- PIN-Code(falls die Karte die Eingabe des PIN Codes benötigt);
- Name des Zugangspunktes (APN) zur Verbindung Internet GPRS;
- Benutzername zur Verbindung Internet GPRS;
- Kennwort zur Verbindung Internet GPRS;
- IP-Adresse des DNS-Servers, die dem Modul zugewiesen werden soll (die Adresse des DNS-Servers braucht man nicht zu programmieren, wenn die Adresse des Computers im Zahlenformat (4 Dezimalzahlen getrennt mit Punkten) eingegeben wird);
- Kennwort zur Initialisierung der Verbindung mit dem Computer.

*Achtung: APN, Benutzername, Kennwort und Adresse des DNS-Servers hängen vom GSM-Netzanbieter ab.*

Die IP-Adresse des Computers, an dem das Programm GPRS-SOFT gestartet wird, muss im Internet sichtbar sein (sog. öffentliche IP-Adresse) oder an den Computer muss der Port des Netzservers umgeleitet werden, was die Verbindung mit dem Computer ermöglicht.

Um die Kommunikation zwischen dem Modul und dem Computer aufzunehmen, gehen Sie wie folgt vor:

- 1. Programm GPRS-SOFT starten.
- 2. Auf die Schaltfläche "Konfiguration" klicken (siehe Abb. [7](#page-9-0) und Erläuterung zur Abbildung). Im angezeigten Fenster die Nummer des für die Kommunikation mit dem Modul bestimmten TCP-Portes eingeben. Diese Nummer soll in der SMS enthalten werden, die an die Nummer des GSM-Telefons gesendet wird, um die Verbindung aufzunehmen.
- 3. Die Taste <sup>-</sup> klicken (siehe Abb. [7\)](#page-9-0). Aus dem Menü, das angezeigt wird, "TCP/IP" wählen. Der Server wird aktiviert.
- 4. An die Nummer des GSM-Telefons des Moduls eine SMS senden. Die SMS soll folgende Form haben: xxxx=aaaa:p= ("xxxx" – im Modul definiertes Kennwort für Aufnahme der Kommunikation mit dem Programm GPRS-SOFT – "Eingehende SMS"; "aaaa" – Adresse des Computers, mit dem das Modul verbunden werden soll, in Zahlenform oder in Form eines Namens eingegeben; "p" – Nummer des Portes im Netz, über den die Kommunikation mit dem Programm GPRS-SOFT erfolgen soll). Das Modul wird mit dem Computer kommunizieren, dessen Adresse in der SMS angegeben wurde.

#### **4.3 BESCHREIBUNG DES PROGRAMMS**

#### **4.3.1 HAUPTMENÜ**

Erläuterung zur Abb. [7:](#page-9-0)

- 1 **Aus Datei lesen** die Taste erlaubt das Auslesen der Konfigurationsdaten aus der Datei.
- 2 **In Datei speichern** die Taste erlaubt das Speichern der Konfigurationsdaten in einer Datei.
- 3 **Auslesen** die Taste ermöglicht das Auslesen der Daten aus dem Modul.
- 4 **Speichern** die Taste ermöglicht das Speichern der Daten zum Modul.
- 5 **Unterbrechen** die Taste unterbricht das Auslesen/Speichern von Daten.

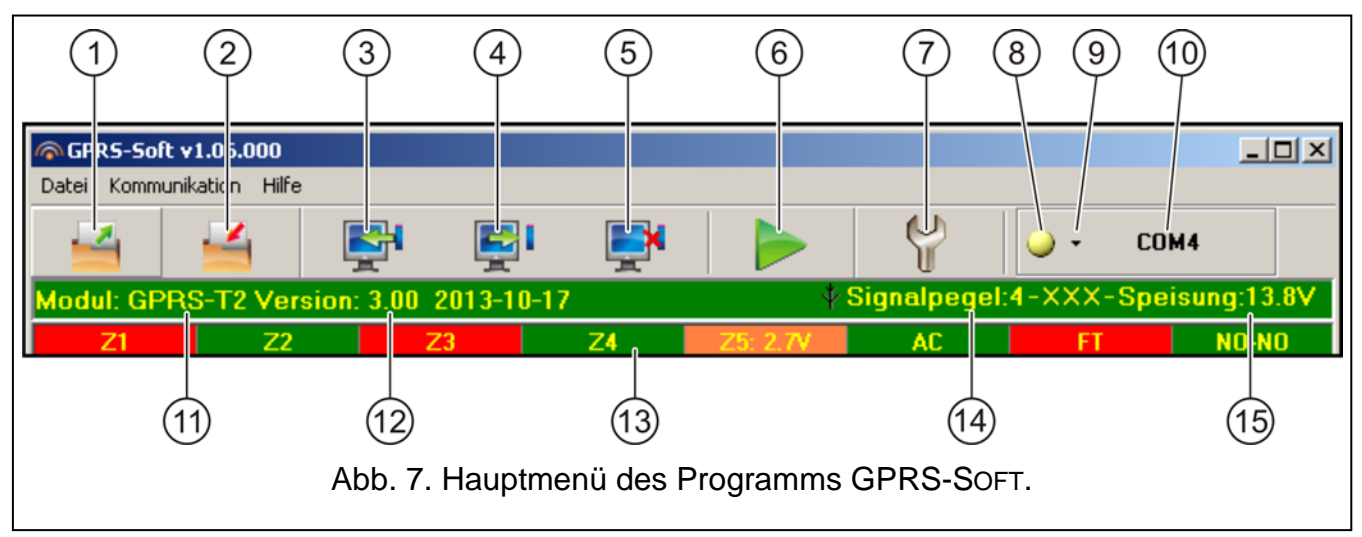

- <span id="page-9-0"></span>6 - **Testübertragung starten** – die Taste ermöglicht die Testübertragung des Moduls (bei der Fernparametrierung ist die Testübertragung erst nach der Beendigung der Kommunikation mit dem Modul möglich).
- 7 Konfiguration die Taste öffnet das Fenster "Verbindung". In diesem Fenster können Sie die Parameter für die Kommunikation des Programms mit dem Modul konfigurieren:
	- den Port COM des Computers wählen, über den die lokale Parametrierung erfolgen soll;
	- die Nummer des TCP-Portes eingeben, der zur Fernparametrierung des Moduls dienen soll. Die Werte von 1 bis 65535 sind einzugeben.
- 8 Verbindung je nach gewählter Kommunikationsweise (Taste <sup>-</sup>) kann das Klicken auf das Symbol folgendes bewirken:
	- Ein-/Ausschalten des Portes COM des Computers (lokale Parametrierung über die RS-232 Schnitstelle);
	- Aktivieren/Deaktivieren des Servers (Fernparametrierung bei Anwendung der GPRS-Technologie und des TCP/IP-Protokolls) – nach dem Klicken auf das Symbol wird zugleich die Information über Status des Servers angezeigt.

Die Farbe des Icons informiert über den aktuellen Status der Kommunikation:

- $\boxed{\bigcirc}$  grün Port COM des Computers eingeschaltet / Server aktiv;
- – gelb Datenübertragung;
	- – grau Port COM des Computers ausgeschaltet / Server inaktiv.
- 9 die Taste erlaubt die Auswahl der Kommunikationsweise mit dem Modul: lokale Parametrierung über die RS-232 Schnittstelle oder Fernparametrierung bei Anwendung der GPRS-Technologie und des TCP/IP-Protokolls.
- 10 Information über Kommunikationsweise mit dem Modul:
	- COMn (n = Nummer des Portes COM) Kommunikation über den RS-232 Schnittstelle;
	- TCP/IP Kommunikation bei Anwendung der GPRS-Technologie.
- 11 Name des Moduls.
- 12 Programmversion des Moduls (Versionsnummer und Erstellungsdatum).
- 13 Leiste zur Statusanzeige aller Eingänge und Ausgänge des Moduls. Ihre Status werden mit folgenden Farben symbolisiert:
	- − grün normaler Status des Eingangs / Ausschalten des Ausgangs,
- − blau Eingang gesperrt,
- − rot digitaler Eingang verletzt / Wert der Spannung, der für die Grenze H des analogen Eingangs einprogrammiert wurde, überschritten / Ausschalten des Ausgangs,
- − orange die Spannung fällt unter den einprogrammierten Grenzwert L des analogen Eingangs.
- − grau Ausgang ausgeschaltet.
- 14 Pegel des von der GSM-Antenne empfangenen Signals und der Name des Netzanbieters, von welchem das Modul bedient ist. Wurde das Telefon des Moduls zum GSM-Netz nicht eingeloggt, dann wird in dieser Stelle das Icon **AV** angezeigt, das eine Störung signalisiert.
- 15 aktueller Spannungspegel des Moduls.

#### **4.3.2 REGISTERKARTE "GSM-TELEFON, LEITSTELLEN"**

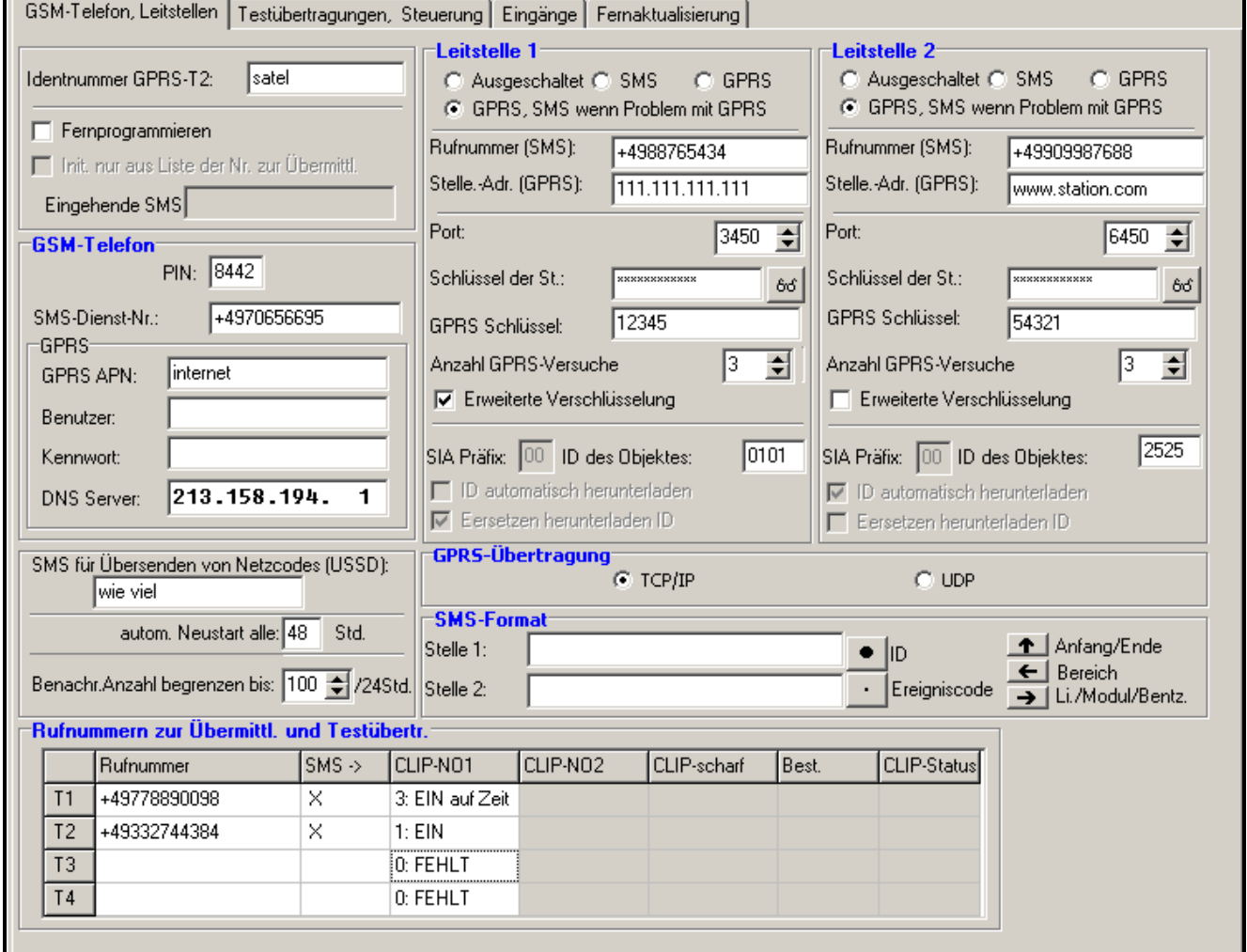

Abb. 8. Registerkarte "GSM-Telefon, Leitstellen".

#### **Programmieren**

**Identnummer GPRS-T2** – eine Sequenz zwischen 1 und 8 alphanumerischer Zeichen, die das Modul identifizieren. Die Kommunikation zwischen dem Programm und dem Modul ist nur dann möglich, wenn die in diesem Feld eingetragene Identnummer mit der im Modul gleich ist. Ein Modul mit Werkseinstellungen hat keine Identnummer. Die Kommunikation mit solch einem Modul wird ohne Eingabe der ID im Programm aufgenommen, aber nach Verbindungsaufnahme generiert das Programm automatisch eine zufällige Identnummer. Sie können die ID zum Modul speichern oder eine neue eingeben und speichern.

- **Fernprogrammieren** die Option ist einzuschalten, wenn das Fernprogrammieren über GPRS-Verbindung zugänglich sein soll.
- **Initialisierung nur aus der Liste der Nummern zur Übermittlung** ist die Option aktiv, muss die das Fernparametrieren initialisierende SMS aus dem Telefon gesendet werden, dessen Nummer im Modul in der Liste der zur Übermittlung bestimmten Rufnummern gespeichert ist.
- **Eingehende SMS** Kennwort, das in der SMS enthalten werden soll, die an die Nummer des GSM-Telefons des Moduls gesendet wird, damit das Modul die Verbindung mit dem Computer, dessen IP und Kommunikationsport in dieser SMS angegeben wurden, aufnehmen kann.

#### **GSM-Telefon**

**PIN** – PIN-Code der SIM-Karte (falls die Karte die Eingabe des PIN Codes benötigt).

*Achtung: Eingabe eines falschen PIN-Codes kann die SIM-Karte sperren.*

- **SMS-Dienst-Nr.** Rufnummer des Kurznachrichten-Dienstzentrums. Das Dienstzentrum leitet die SMS-Nachrichten weiter. Wurde die Nummer vom Betreiber auf der im Modul installierten SIM-Karte gespeichert, dann brauchen Sie sie nicht einzugeben. Die Nummer wird automatisch heruntergeladen. Im anderen Fall ist die Eingabe der Nummer notwendig, wenn der Transmitter SMS-Nachrichten senden soll. Die eingegebene Nummer muss dem Netzwerk entsprechen, in dem das GSM-Telefon arbeitet (dies hängt von der im Transmitter installierten SIM-Karte ab).
- **GPRS APN**  Name des Zugangspunktes für Verbindung Internet GPRS.
- **Benutzer** Name des Benutzers für Verbindung Internet GPRS.
- **Kennwort** Kennwort für Verbindung Internet GPRS.
- *Achtung: APN, Benutzername und Kennwort müssen definiert werden, wenn die Daten (Ereigniscodes, Programmieren) in GPRS-Technologie übermittelt werden sollen.*
- **DNS-Server** IP-Adresse des DNS-Servers, die das Modul benutzen soll. Die Adresse des DNS-Servers ist bei der Datenübertragung in GPRS-Technologie notwendig, wenn die IP des Gerätes (Leitstelle, Computer mit dem Programm GPRS-SOFT), mit dem das Modul kommunizieren soll, in Form eines Namens eingegeben wird. Falls alle IP-Adressen in Zahlenform (4 Dezimalzahlen getrennt mit Punkten) eingegeben werden, braucht man die Adresse des DNS-Servers nicht zu programmieren.

#### **Andere**

- **SMS für Übersenden von Netzcodes (USSD)** Inhalt des Steuerungsbefehls, der vor dem USSD Code stehen muss. Dank den USSD Codes kann man z.B. den Kontostand der im Modul installierten SIM-Karte überprüfen. Die an das Modul gesendete SMS-Nachricht muss im Format xxxx=yyyy= sein, wo "xxxx" ist der Steuerungsbefehl, und "yyyy" ist der vom Anbieter des GSM-Netzes, in welchem das Telefon betrieben ist, bedienter USSD Code (das GSM-Netz hängt von der im Modul installierten SIM-Karte ab). Nach Erhalten solch einer SMS wird das Modul den in der SMS enthaltenen USSD Code realisieren. Die vom Netzanbieter erhaltene SMS-Rückmeldung wird an die Telefonnummer gesendet, von der der Steuerungsbefehl gesendet war.
- *Achtung: Es wird nicht empfohlen, die erweiterten mit den USSD Codes zugänglichen Funktionen zu verwenden, wenn als Antwort auf den eingegebenen Code das Menü angezeigt wird.*
- **Automatischer Neustart alle** falls der Neustart des Moduls periodisch wiederholt werden soll, dann soll man die Zeitperioden in Stunden definieren, zwischen den der Neustart erfolgen soll. Zum ersten Mal wird das Modul nach dem Ablauf der eingestellten Zeitperiode nach der Speicherung der Einstellungen im Modul neugestartet. Die Einstellung des Wertes 0 schaltet die Funktion aus.
- <span id="page-12-0"></span>**Benachr.Anzahl begrenzen bis / 24Std.**– in dem Feld bestimmen Sie die maximale Anzahl der Übertragungen (GPRS, SMS-Nachrichten, CLIP-Funktion), die vom Transmitter innerhalb des Tages gesendet werden. Die Testübertragungen und SMS-Nachrichten mit der Information zum Zustand des Transmitters werden bei der Anzahl der Übertragungen weder in Betracht gezogen noch limitiert. Ein Wert von 0 bis 255 ist einzugeben. Bei der Einstellung 0 werden die Übertragungen nicht limitiert (Werkseinstellung: 0).

#### **Leitstelle 1 / Leitstelle 2**

#### *Achtung:*

- *Bei Anwendung der GPRS-Technologie können die Ereigniscodes zur Leitstelle STAM-2 oder zum Modul SMET-256 übermittelt werden.*
- *Die Kommunikation mit dem Abonnent, der die Ereignisse über GPRS-Verbindung übersendet, soll möglichst selten geprüft werden. Falls in der Leitstelle im Feld "Testperiode" ein kleinerer Wert als 1 Minute einprogrammiert wird, dann rundet das Modul die Zeit auf 1 Minute auf. Es wird empfohlen, den maximalen Wert – 255 Sek - einzustellen.*
- **Ausgeschaltet** nach Auswahl des Feldes werden die Ereigniscodes zur Leitstelle nicht gesendet.
- **SMS** nach Auswahl des Feldes werden die Ereigniscodes zur Leitstelle in Form von SMS-Nachrichten gesendet.
- **GPRS**  nach Auswahl des Feldes werden die Ereigniscodes zur Leitstelle bei Anwendung der GPRS-Technologie gesendet.
- **GPRS, SMS, wenn Problem mit GPRS** nach Auswahl des Feldes werden die Ereigniscodes zur Leitstelle bei Anwendung der GPRS-Technologie gesendet, aber nach bestimmter Anzahl fehlgeschlagener Übertragungen eines Ereignisses (keine Bestätigung des Empfangs eines Ereignisses von der Leitstelle aus) wird der Ereigniscode in Form von SMS übersendet.
- **Rufnummer (SMS)**  die Nummer des GSM-Telefons, von dem aus die Leitstelle die SMS-Nachricht empfängt. Der Nummer muss die Landesvorwahl (+49 für Deutschland) vorangestellt werden.
- **Stelle-Adr. (GPRS)**  Netzadresse der Leitstelle. Kann in Form einer IP-Adresse (4 Dezimalzahlen durch Punkte getrennt) oder eines Namens eingegeben werden.
- **Port** Nummer des TCP-Portes, über den die Ereignisse an die Leitstelle übermittelt werden. **Die Nummer muss mit der in der Leitstelle definierten Nummer des Portes gleich sein.**
- **Schlüssel der St.** geben Sie in diesem Feld eine Sequenz zwischen 1 und 12 alphanummerischer Zeichen (Ziffern, Buchstaben, Sonderzeichen) ein, die den Codeschlüssel bestimmen, mit dem die zur Leitstelle übersendeten Daten verschlüsselt werden. **Der Schlüssel muss mit dem in der Leitstelle für Normalmodus definierten Schlüssel gleich sein**.
- **GPRS Schlüssel** Sequenz zwischen 1 und 5 alphanummerischer Zeichen für Identifizierung des Moduls. Muss der in der Leitstelle definierten Nummer ("ETHM/GPRS-Schlüssel") entsprechen.
- **GPRS-Wiederhol.**  Anzahl fehlgeschlagener Versuche, den Ereigniscode via GPRS überzusenden. Danach versucht der Transmitter den Ereigniscode per SMS zu senden.

Das Feld ist dann verfügbar, wenn das Feld "GPRS, SMS wenn Problem mit GPRS" markiert wurde. Ein Wert von 1 bis 16 ist einzugeben (Werkseinstellung: 1).

- **Erweiterte Verschlüsselung**  Auswählen der Option erhöht den Sicherheitsgrad der Übertragung von Daten, die an die Leitstelle übersendet werden. Die Option benötigt den Transmitter SMET-256 mit der Firmware 1.06 und höher oder Karten STAM-1 PE und STAM-1 RE in Version 3.03 und höher.
- **ID des Objektes** geben Sie in dem Feld 4 Zeichen (Ziffern oder Buchstaben von A bis F) ein, die die Funktion einer Identnummer bei Testübertragung aus dem Modul haben werden. Geben Sie nicht 0000 ein (das Modul wird dann die Testübertragung zur Leitstelle nicht durchführen). Es wird nicht empfohlen, die Ziffern 0 in der ID einzugeben.

#### **GPRS-Übertragung**

- **TCP / IP**  wenn die Option ausgewählt wurde, wird das Modul die Ereigniscodes an die Leitstelle via TCP-Protokoll übersenden.
- **UDP**  wenn die Option ausgewählt wurde, wird das Modul die Ereigniscodes an die Leitstelle via UDP-Protokoll übersenden.

#### **SMS-Format**

Das Format der SMS-Nachricht für SMS-Übertragung muss gemäß den Anforderungen der Leitstelle definiert werden. Das im Modul voreingestellte Format der SMS-Nachricht entspricht der Voreinstellung der Leitstelle STAM-2 (Programmversion 1.2.0 oder höher). Sollen die Ereignisse in Form von zwei Zeichen gesendet werden, dann wählen Sie in dem der bestimmten Notrufleitstelle entsprechenden Feld das Symbol des Bereichs  $\leftarrow$  aus.

#### **Rufnummern zur Übermittlung und Testübertragung**

- **Rufnummer** 4 Telefonnummer sind einzustellen, an die das Modul die SMS-Nachrichten und Testübertragungen gesendet werden sollen, und an die die Testübertragungen gesendet werden. Die Telefonnummer muss mit der Landesvorwahl beginnen.
- **SMS ->** markieren Sie das Feld, wenn an die bestimmte Rufnummer die durch den Transmitter empfangenen SMS-Nachrichten von Rufnummern außer der Liste gesendet werden sollen (z.B. Informationen vom Netzbetreiber).
- **CLIP-NO1** definieren Sie in diesem Feld, ob und auf welche Weise die von gewählter Telefonnummer (T1 – T4) realisierte CLIP-Funktion den Ausgang steuern soll. Zur Auswahl haben Sie folgende Optionen:
	- − 0: FEHLT die CLIP-Funktion steuert nicht den Ausgang,
	- − 1: EIN die CLIP-Funktion schaltet den Ausgang ein,
	- − 2: AUS die CLIP-Funktion schaltet den Ausgang aus,
	- − 3: EIN auf Zeit die CLIP-Funktion schaltet den Ausgang für eine bestimmte Zeit ein (die Zeit ist im Feld "Betriebszeit des Ausgangs" in der Registerkarte "Testübertragungen, Steuerungen").

#### **4.3.3 REGISTERKARTE "TESTÜBERTRAGUNGEN, STEUERUNG"**

#### **Testübertragungen**

Die Testübertragungen des Moduls können je definierte Zeit übertragen werden. Außerdem können die nach Identifizierung der Telefonnummer des Anrufers erzeugt werden (CLIP-Service). Die Testübertragung kann als eine SMS oder mittels CLIP-Service an ausgewählte Telefonnummern bzw. in Form eines Ereigniscodes an die Leitstelle gesendet werden.

**Testübertragung je** – soll die Testübertragung des Moduls regelmäßig gesendet werden, dann ist zu bestimmen, wann sie erfolgen soll. Die erste Testübertragung wird nach dem Ablauf der einprogrammierten Zeit ab der Speicherung der Einstellungen zum Modul gesendet.

- *Achtung: Die Auslösung einer zusätzlicher Testübertragung (Benutzen des CLIP-Services oder des Befehls im Programm GPRS-SOFT) verursacht, dass die zur Sendung der Testübertagung gebliebene Zeit vom Anfang an läuft.*
- **SMS der Testübertragung** geben Sie in dem Feld den Inhalt der SMS ein, die als Testübertragung des Moduls an die gewählten Rufnummern gesendet wird.
- *Achtung: Im Falle der Definierung von Zeitabschnitten, zwischen den die Testübertragung gesendet werden soll, und die Schaltfläche "SMS der Testübertragung" leer bleibt, dann werden an die ausgewählten Telefonnummern – als Testübertragungen - SMS Nachrichten mit Informationen über Modulzustand gesendet (siehe: Option ["SMS mit Modulstatus an CLIP senden"](#page-16-0)).*

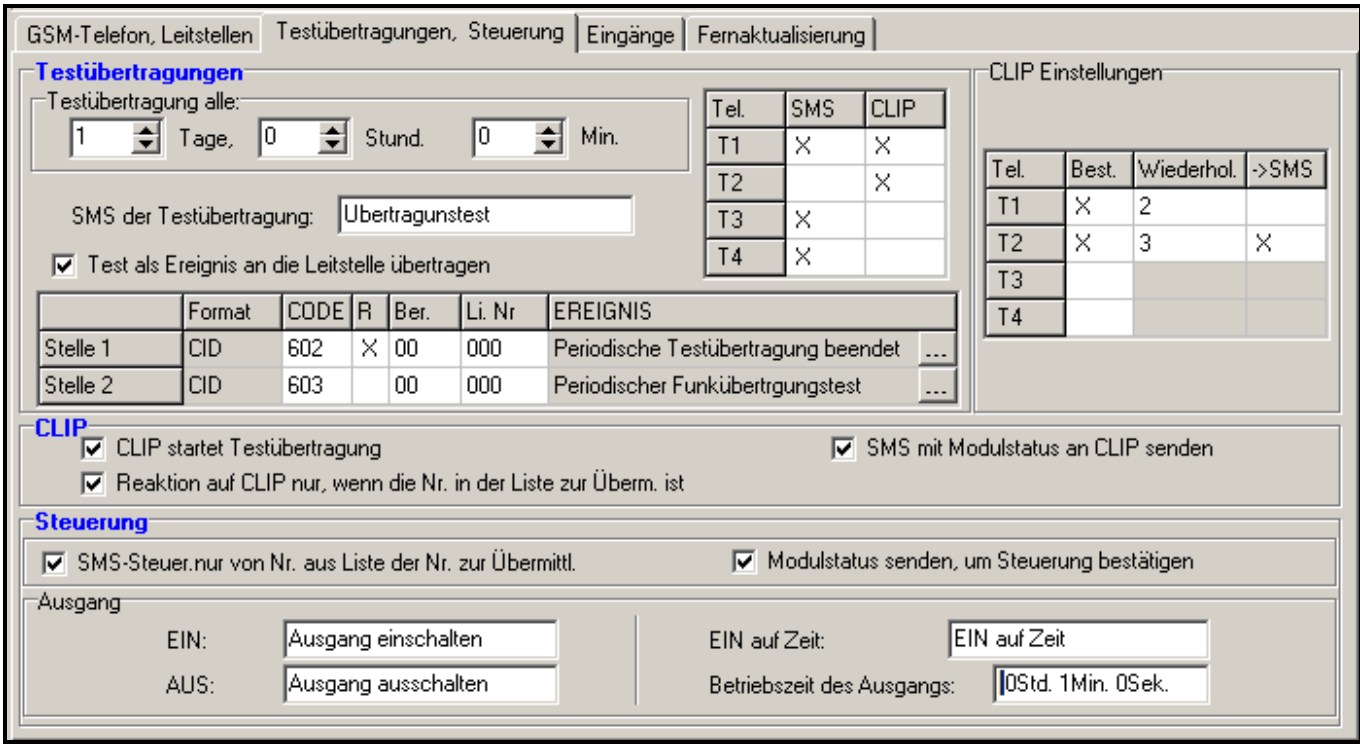

Abb. 9. Registerkarte "Testübertragungen, Steuerung".

**Test als Ereignis an die Leitstelle übertragen** – ist die Option eingeschaltet, kann die Testübertragung des Moduls zu Leitstellen gesendet werden. Die Übertragungsweise des Ereigniscodes (SMS, GPRS) hängt von den für jede Leitstelle in der Registerkarte "GSM-Telefon, Leitstellen" definierten Regeln ab. Der zu sendende Ereigniscode muss definiert werden.

#### **Ereigniscodes für die Testübertragung des Moduls**

Die Tabelle ermöglicht Definierung von Codes, die zur Leitstelle für Testübertragung des Moduls gesendet werden.

**Format** – Anzeige der Information, dass der Code im Contact ID Format gesendet wird.

- **Code** programmieren Sie in dem Feld 3 Ziffern des Ereigniscodes. Sie können auch den Code-Editor benutzen. Um das Fenster des Code-Editors zu öffnen, klicken Sie auf die Schaltfläche mit drei Punkten im Feld "Ereignis".
- **R** wählen Sie das Feld aus, wenn sich der Ereigniscode auf Ende des Ereignisses/auf Scharfschalten beziehen soll (zweimaliges Klicken aktiviert/deaktiviert das Feld).
- **Ber.** geben Sie in dem Feld die Nummer des Bereichs ein, die in dem zur Leitstelle gesendeten Ereignis enthalten wird.
- **Li. Nr.** geben Sie in dem Feld die Nummer der Linie ein, die in dem zur Leitstelle gesendeten Ereignis enthalten wird.
- **Ereignis** in dem Feld wird die Beschreibung des Ereignisses angezeigt, dessen Code im Feld "Code" eingegeben ist. Im Feld "Ereignis" ist außerdem die Taste mit drei Punkten zugänglich, die den Editor von Contact ID-Codes öffnet.
- *Achtung: Die Testübertragung wird in Form eines Ereignisses gesendet, wenn für die Leitstelle:*
	- *die GPRS-Übertragung (siehe: Kapitel ["Starten der GPRS-Übertragung"](#page-23-0)) oder SMS-Übertragung (siehe: Kapitel ["Starten der SMS-Übertragung"](#page-24-0)) aktiviert wird,*
	- *die ID des Objektes anders als "0000" einprogrammiert ist,*
	- *das Übertragungsformat einprogrammiert ist,*
	- *der Code anders als "000" einprogrammiert ist.*

#### **Testübertragungen an Telefonnummern gesendet**

In der Tabelle können Sie bestimmen, in welcher Form die Testübertragungen an die in der Registerkarte "GSM-Telefon, Leitstellen" einprogrammierten Rufnummern gesendet werden. Klicken Sie zweimal auf das gewählte Feld, um es zu aktivieren/deaktivieren (das Feld ist aktiv, wenn das Symbol "x" angezeigt ist).

- **SMS** wählen Sie das Feld aus, wenn die Testübertragung in Form einer SMS an die gewählte Telefonnummer gesendet werden soll.
- **CLIP**  wählen Sie das Feld aus, wenn die Testübertragung bei Anwendung des CLIP-Services an die gewählte Telefonnummer gesendet werden soll (das Modul wird die einprogrammierte Nummer anrufen und 30 Sekunden warten, bis die Verbindung aufgebaut wird – die Telefonnummer des Moduls wird im Telefon angezeigt).

#### **CLIP Einstellungen**

In der Tabelle können Sie genau die Art der CLIP-Testübertragung für die in der Registerkarte "GSM-Telefon, Leitstellen" einprogrammierten 4 Telefonnummern bestimmen. Klicken Sie zweimal auf das gewählte Feld, um es zu aktivieren/deaktivieren (das Feld ist aktiv, wenn das Symbol "x" angezeigt ist).

- **Bestätigung** wählen Sie das Feld aus, wenn das Modul auf die Bestätigung des Empfangs der CLIP-Testübertragung warten soll. Um den Empfang der CLIP-Testübertragung zu bestätigen, müssen Sie den vom Modul ausgehenden Anruf wegdrücken.
- Wiederholungen ist das Feld "Bestätigung" ausgewählt, kann die CLIP-Testübertragung mehrmals gesendet werden. Die Werte von 1 bis 15 sind zu programmieren. Nach dem Sie den Empfang der CLIP-Testübertragung bestätigen, hört das Modul auf, die Übertragung zu wiederholen (z.B. wenn die Testübertragung mit 5 Wiederholungen einprogrammiert wurde, und schon die erste Testübertragung empfangen wird, führt das Modul die übrigen 4 Übertragungen nicht aus).
- -> SMS ist das Feld "Bestätigung" ausgewählt, und der Empfang der CLIP-Testübertragung nicht bestätigt wurde, kann das Modul an die gewählte Rufnummer eine SMS "CLIP failed" senden.

#### **CLIP**

**CLIP startet die Testübertragung** – ist die Option eingeschaltet, kann die Testübertragung mittels CLIP-Servise realisiert werden. Rufen Sie die Nummer des Moduls an und nachdem Sie den Freiton hören, legen Sie den Hörer auf – das Modul identifiziert die

*Achtung: Nehmen Sie die Anrufe des Moduls nicht ab, wenn die CLIP-Testübertragung kostenlos erfolgen soll.*

Telefonnummer des Anrufers und sendet die Testübertragung gemäß den einprogrammierten Einstellungen.

- <span id="page-16-0"></span>**SMS mit Modulstatus an CLIP senden** - ist die Option eingeschaltet, kann die Information über Status des Moduls bei Anwendung des CLIP-Services eingeholt werden. Rufen Sie die Nummer des Moduls an und nachdem Sie den Freiton hören, legen Sie den Hörer auf – das Modul identifiziert die Telefonnummer des Anrufers und sendet an die Nummer eine SMS mit folgenden Informationen:
	- Name des Moduls;
	- Programmversion des Moduls (Versionsnummer und Erstellungsdatum);
	- S0 ÷ S4 aktueller Pegel des durch die Antenne empfangenen Signals;
	- P aktueller Wert der Speisespannung.
	- $Z1 \div Z5 -$  Information über Zustand der Eingänge Z1  $\div Z5$ :
		- i digitaler /analoger Eingang im normalen Zustand,
		- I digitaler Eingang verletzt,

L – die Speisung des analogen Eingangs ist unter die Grenze L gefallen; Information über den Wert der Spannung am Eingang,

H – die Speisung des analogen Eingangs hat die Grenze H überschritten; Information über den Wert der Spannung am Eingang,

b – digitaler /analoger Eingang gesperrt.

– AC – Information über Zustand des Eingangs AC:

i – AC-Speisung OK,

- I keine AC-Speisung.
- OUT Information über Zustand des Relaisausgangs:
	- o Ausgang inaktiv,
	- O Ausgang aktiv.
- EVb max. Übertragungsanzahl wurde erreicht (siehe: Parameter "Benachr.Anzahl [begrenzen bis / 24Std"](#page-12-0) in der Registerkarte "GSM-Telefon, Leitstelle").
- **Reaktion auf CLIP nur, wenn die Nummer auf der Liste zur Übermittlung ist** bei eingeschalteter Option sendet das Modul nur dann die Testübertragung oder eine SMS mit Informationen über Status, wenn die über CLIP-Service identifizierte Rufnummer eine der in der Registerkarte "GSM-Telefon, Leitstellen" in der Liste "Rufnummer zur Übermittlung und Testübertragung" einprogrammierten Nummern ist.
- Achtung: Falls die Option "Reaktion auf CLIP nur, wenn die Nummer auf der Liste zur *Übermittlung ist" nicht aktiv ist, werden die Testübertragungen und SMS-Nachrichten mit Informationen über Status des Geräts:*
	- − *für die Rufnummern aus der Liste vom Modul aus sofort gesendet,*
	- − *für die Rufnummern außer der Liste nicht häufiger als einmal für 10 Minuten vom Modul aus gesendet.*

#### **Steuerung**

Der Ausgang und die Eingänge können mittels SMS-Nachrichten gesteuert werden.

#### **Steuerung**

**SMS-Steuerung nur von der Nr. aus der Liste der Nummern zur Übermittlung** – wenn die Option eingeschaltet ist, werden die Steuerungsfunktionen (EIN, AUS, EIN auf Zeit des Relaisausgangs sowie Sperrung und Entsperrung der Eingänge) nur dann aktiviert, wenn die SMS von einer der in der Registerkarte "GSM-Telefon, Leitstellen" in der Liste

**Modulstatus senden, um Steuerung bestätigen** – ist die Option eingeschaltet, dann sendet das Modul nach Aktivierung der Funktionen: EIN, AUS, EIN auf Zeit des Relaisausgangs, sowie Sperrung und Entsperrung der Eingänge, eine SMS mit Modulzustand an die Telefonnummer, von der die steuernde Nachricht gesendet wurde (siehe: Option ["SMS mit Modulstatus an CLIP senden"](#page-16-0)).

## **Ausgang**

- **EIN** geben Sie in dem Feld den Inhalt der SMS-Nachricht ein, die an die Telefonnummer des Moduls gesendet werden soll, um den Relaisausgang zu aktivieren.
- **AUS** geben Sie in dem Feld den Inhalt der SMS-Nachricht, die an die Telefonnummer des Moduls gesendet werden soll, um den Relaisausgang zu deaktivieren.
- **EIN auf Zeit** geben Sie in dem Feld den Inhalt der SMS-Nachricht ein, die an die Telefonnummer des Moduls gesendet werden soll, um den Relaisausgang auf eine bestimmte Zeit zu aktivieren.
- **Betriebszeit des Ausgangs** soll der Relaisausgang auf Zeit aktiviert werden, dann ist die Zeit zu definieren. Nach Ablauf der Zeit wird der Ausgang deaktiviert. Sie können maximal 18 Stunden 12 Minuten und 15 Sekunden einprogrammieren. Wird im Feld "EIN auf Zeit" der Inhalt der SMS-Nachricht eingegeben, aber die Zeit im Feld "Betriebszeit des Ausgangs" nicht bestimmt (0 St. 0 Min. 0 Sek.), dann wird der Relaisausgang nicht aktiviert.
- *Achtung: Die SMS-Nachricht, die die Funktionen: EIN, AUS, EIN auf Zeit des Relaisausgangs kann maximal 24 Zeichen haben.*

# **4.3.4 REGISTERKARTE "EINGÄNGE"**

#### **Eingänge**

In der Tabelle können Sie die Betriebsparameter für Eingänge Z1 ÷ Z5 und für den AC-Eingang programmieren.

*Achtung: Für den AC Eingang können Sie nur den Parameter "Sensibilität" einprogrammieren (max. 99 Min. und 59 Sek.) sowie bestimmen, ob der Eingang den Ausgang steuern soll und auf welche Weise dies erfolgt.*

**Typ** – der Eingang kann programmiert werden als:

- digital vom Typ NC geben Sie die Ziffer 1 ein
- digital vom Typ NO geben Sie die Ziffer 2 ein
- analog geben Sie die Ziffer 3 ein
- ausgeschaltet geben Sie die Ziffer 0 ein.

**Sensibilität** – Zeit, während der:

- der digitale Eingang vom Typ NC von der Masse getrennt werden muss, damit das Modul eine Eingangsverletzung registrieren kann,
- der digitale Eingang vom Typ NO zur Masse kurzgeschlossen werden muss, damit das Modul eine Eingangsverletzung registrieren kann,
- die Spannung des analogen Eingangs muss unter die Grenze L (Minus Toleranz) fallen oder über die Grenze H (Plus Toleranz) steigen, damit das Modul das Überschreiten des einprogrammierten Wertes registrieren kann (siehe: Abb. [11\)](#page-19-0).

Die Werte zwischen 0 und 5100 ms (alle 20 ms) sind zu programmieren.

#### **Zurück** – Zeit, während der:

- der digitale Eingang vom Typ NC erneut zur Masse kurzgeschlossen werden soll, damit das Modul das Verletzungsende registrieren kann,
- der digitale Eingang vom Typ NO erneut von der Masse getrennt werden soll, damit das Modul das Verletzungsende registrieren kann,
- die Spannung des analogen Eingangs über die Grenze L (Plus Toleranz) steigen oder unter die Grenze H (Minus Toleranz) fallen muss, damit das Modul das Verletzungsende registrieren kann.

Definierung der Zeit erlaubt, die Übertragungen zu reduzieren. Die Werte zwischen 0 und 255 Sek. sind zu programmieren.

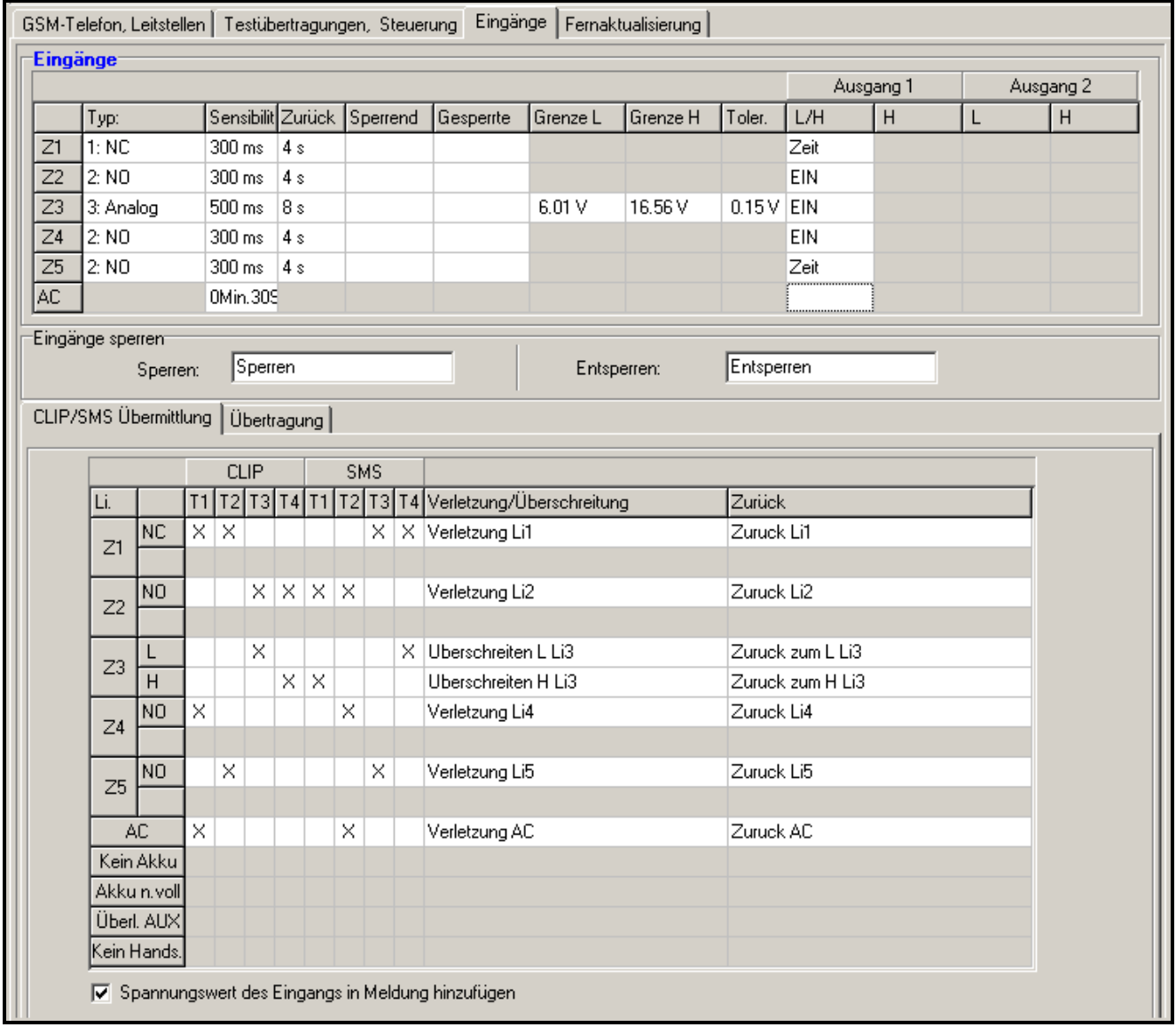

Abb. 10. Tabelle "Eingänge" und "CLIP/SMS Übermittlung" in der Registerkarte "Eingänge".

- **Sperrende** wählen Sie das Feld aus, wenn der Eingang als sperrender Eingang dienen soll, d.h. seine Verletzung sperrt die anderen Eingänge des Moduls. Nur ein der Eingänge kann die Funktion des sperrenden Eingangs spielen.
- **Gesperrte** wählen Sie das Feld, wenn der Eingang nach Verletzung des sperrenden Eingangs bzw. nach Sendung der SMS, deren Inhalt in der Registerkarte "Testübertragungen, Steuerung" zu definieren ist, gesperrt werden soll.
- **Grenze L** untere Spannungsgrenze für den analogen Eingang. Fällt die Spannung unter den definierten Wert (Minus Toleranz), dann registriert das Modul die Eingangsverletzung. Bei Einstellung des Wertes 0 wird die Spannungsgrenze nicht kontrolliert.
- **Grenze H** obere Spannungsgrenze für den analogen Eingang. Steigt die Spannung über den definierten Wert (Plus Toleranz), dann registriert das Modul die Eingangsverletzung. Bei Einstellung des Wertes 0 wird die Spannungsgrenze nicht kontrolliert. Der maximale einzustellende Wert ist 16,56 V.
- **Toleranz** Spannungswert abgezogen vom definierten Wert für Grenze L, wenn die Spannung unter Grenze L fällt, oder hinzugefügt zum definierten Wert für Grenze H, wenn die Spannung über Grenze H steigt, nachdem das Modul **das Überschreiten des einprogrammierten Wertes** registriert / Spannungswert hinzugefügt zum definierten Wert für Grenze L, wenn die Spannung über Grenze L steigt, oder abgezogen vom definierten Wert für Grenze H, wenn die Spannung unter Grenze H fällt, danach das Modul **den Rückkehr des Eingangs zum normalen Zustand** registriert. Das Feld ist nur für analoge Eingänge verfügbar.

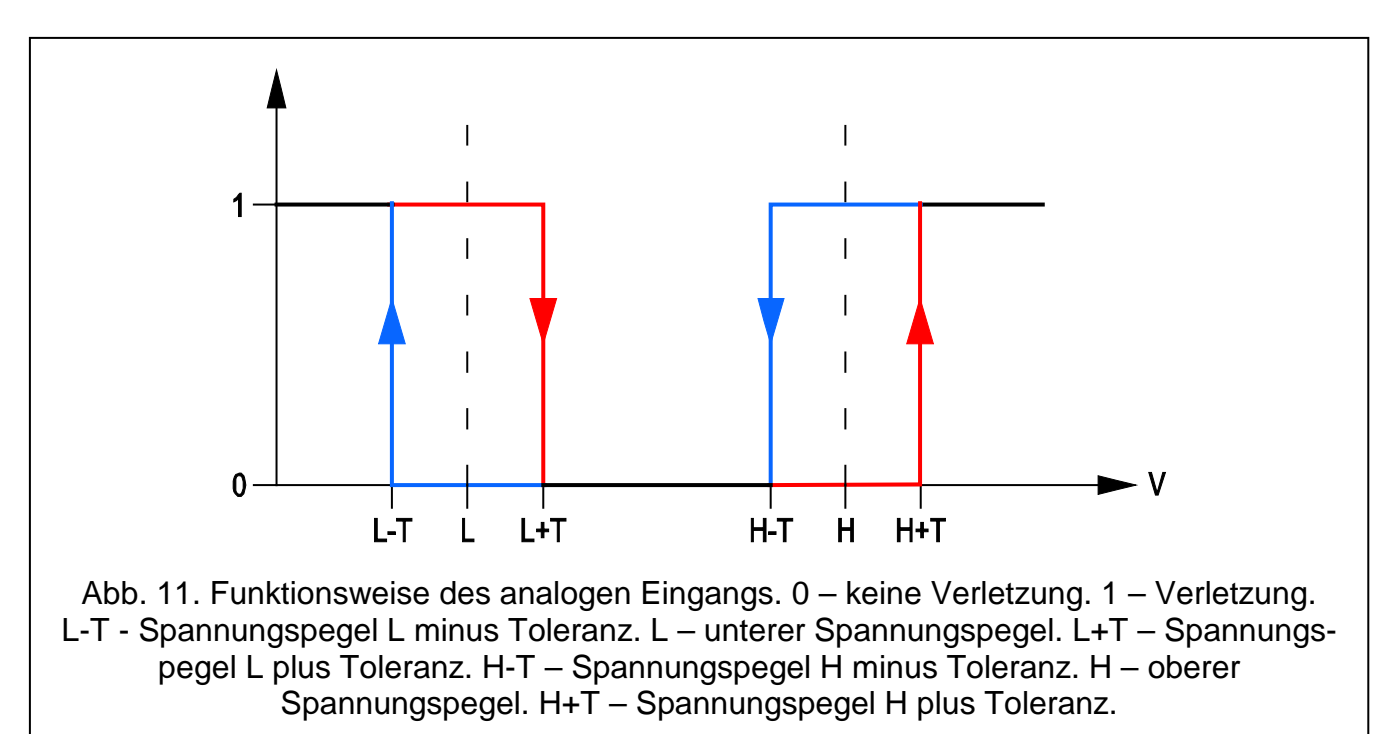

- <span id="page-19-0"></span>**Ausgang** – in dem Feld ist zu bestimmen, ob der Eingang den Ausgang steuern soll. Folgende Optionen sind zu wählen:
	- leeres Feld Zustand des Eingangs steuert nicht den Ausgang,
	- EIN Verletzung des Eingangs oder Überschreiten der für den Eingang definierten Spannungsgrenze L oder H aktiviert den Ausgang,
	- EIN auf Zeit Verletzung des Eingangs oder Überschreiten der für den Eingang definierten Spannungsgrenze L oder H aktiviert den Ausgang für eine bestimmte Zeit,
	- AUS Verletzung des Eingangs oder Überschreiten der für den Eingang definierten Spannungsgrenze L oder H deaktiviert den Ausgang.

#### **Eingänge sperren**

**Sperren** – geben Sie in dem Feld den Inhalt der SMS-Nachricht ein, die an die Telefonnummer des Moduls gesendet wird, um den Eingang / die Eingänge, die in der Registerkarte "Eingänge" in der Tabelle "Eingänge" als zu sperrende gekennzeichnet wurden, zu sperren.

- **Entsperren** geben Sie in dem Feld den Inhalt der SMS-Nachricht ein, die an die Telefonnummer des Moduls gesendet wird, um den Eingang / die Eingänge, die in der Registerkarte "Eingänge" in der Tabelle "Eingänge" als zu sperrende gekennzeichnet wurden, zu entsperren.
- *Achtung: Die SMS-Nachrichten, die Sperrung und Entsperrung der Eingänge aktivieren können bis zu 24 Zeichen enthalten.*

#### **Registerkarte "CLIP / SMS Übermittlung"**

Die Übermittlung kann mittels SMS-Nachrichten oder bei Anwendung des CLIP-Services erfolgen.

- **CLIP T1 – T4**  wählen Sie die Felder der Rufnummern (siehe: die Nummern einprogrammiert in der Registerkarte "GSM-Telefon, Leitstellen" in der Liste "Rufnummern zur Übermittlung und Testübertragung"), die über den geänderten Zustand des Eingangs mittels CLIP-Service benachrichtigt werden.
- **SMS T1 – T4**  wählen Sie die Felder der Rufnummern (siehe: die Nummern einprogrammiert in der Registerkarte "GSM-Telefon, Leitstellen" in der Liste "Rufnummern zur Übermittlung und Testübertragung"), an welche eine SMS-Nachricht mit Information über den geänderten Zustand des Eingangs gesendet werden soll.
- **Verletzung/Überschreitung** Inhalt der SMS-Nachricht, die nach Eingangsverletzung / Überschreitung des einprogrammierten Spannungswertes am Eingang gesendet wird (Steigerung über den definierten Grenzwert H oder Abfall unter den definierten Grenzwert L). Die Nachricht kann bis zu 24 Zeichen ohne diakritische Zeichen enthalten. Bleibt das Eingabefeld leer, dann wird die Nachricht nicht gesendet.
- **Zurück** Inhalt der SMS-Nachricht, die nach Rückkehr des Eingangs zum normalen Zustand gesendet wird. Die Nachricht kann bis zu 24 Zeichen ohne diakritische Zeichen enthalten. .Bleibt das Eingabefeld leer, dann wird die Nachricht nicht gesendet.
- **Spannungswert des Eingangs in Meldung hinzufügen**  bei eingeschalteter Option wird die SMS-Nachricht mit Zustand des analogen Eingangs um eine Information zum aktuellen Spannungswert des Eingangs ergänzt.
- *Achtung: Für den analogen Eingang werden die Parameter betreffs Übermittlung für jeden der definierten Grenzwerte individuell programmiert.*

#### **Registerkarte** "Übertragung"

In der Tabelle ist zu bestimmen, in welchen Situationen der Ereigniscode zur Leitstelle gesendet werden soll.

- **S1**  wählen Sie das Feld, wenn das Ereignis zur Leitstelle 1 gesendet werden soll.
- **S2**  wählen Sie das Feld, wenn das Ereignis zur Leitstelle 2 gesendet werden soll.
- **Verletzung/Überschreitung Code / Zurück Code**  Ereigniscode, der nach Änderung des Eingangszustandes an die Leitstelle gesendet werden soll. 4 Ziffern in Form von Q-XYZ sind zu programmieren, von denen:
	- **Q** Ziffer 1 oder 3 (1 ein neues Ereignis/Unscharfschalten, 3 Ereignisende/ Scharfschalten),
	- **XYZ** 3-stelliger Ereigniscode.

Sie können auch den Code-Editor benutzen. Das Fenster des Code-Editors öffnet sich nach dem Klicken auf die Taste mit drei Punkten, die im Feld "Ereignis" zugänglich ist.

- **Verletzung/Überschreitung Bereich / Zurück Bereich** Bereichsnummer, die im Ereignis gesendet wird. Ziffern und Buchstaben von A bis F sind einzugeben.
- *Achtung: Bei der Programmierung der Codes, die in Form von zwei Zeichen übersendet werden sollen, verwenden Sie nicht den Code-Editor.*

**Verletzung/Überschreitung Liniennummer/ Zurück Liniennummer** – Nummer der Linie / des Moduls / des Benutzers, die im Ereignis gesendet wird.

**Verletzung/Überschreitung Ereignis / Zurück Ereignis** – das Feld zeigt die Beschreibung des Ereignisses an, dessen Code im Feld "Code" eingegeben ist. Im Feld "Ereignis" ist außerdem die Taste mit drei Punkten zugänglich, die den Code-Editor öffnet.

| Übertragung<br>CLIP/SMS Übermittlung |  |             |                |   |            |                           |    |             |                      |             |    |             |                                 |
|--------------------------------------|--|-------------|----------------|---|------------|---------------------------|----|-------------|----------------------|-------------|----|-------------|---------------------------------|
|                                      |  |             |                |   |            | Verletzung/Überschreitung |    |             |                      | Zurück      |    |             |                                 |
|                                      |  | Li.         |                |   |            | S1 S2 CODE                |    | Ber. Li. Nr | <b>EREIGNIS</b>      | <b>CODE</b> |    | Ber. Li. Nr | <b>EREIGNIS</b>                 |
|                                      |  | Z1          | NC.            | × |            | 1-110                     | 01 | 005         | Feueralarm           | $3 - 110$   | 01 | 005         | Ende Feueralarm                 |
|                                      |  |             |                |   |            |                           |    |             |                      |             |    |             |                                 |
|                                      |  | Z2          | NO.            |   | ×.         | 1-120                     | 02 | 003         | Panik                | 3-120       | 02 | 003         | Ende Panik                      |
|                                      |  |             |                |   |            |                           |    |             |                      |             |    |             |                                 |
|                                      |  | Z3          |                | × |            | 1-159                     | 02 | 002         | Temperatur niedrig   | 3-159       | 02 | 002         | Temperatur ok                   |
|                                      |  |             | H              | × |            | 1-158                     | 02 | 002         | Temperatur hoch      | 3-158       | 02 | 002         | Temperatur ok                   |
|                                      |  | Z4          | N <sub>O</sub> |   | ΧI         | 1-400                     | 01 | 002         | Unscharf             | $3-400$     | 01 | 002         | Scharf                          |
|                                      |  |             |                |   |            |                           |    |             |                      |             |    |             |                                 |
|                                      |  | Z5          | NO.            | × |            | 1-130                     | 01 | 003         | Einbruch             | 3-130       | 01 | 003         | Ende Einbruch                   |
|                                      |  |             |                |   |            |                           |    |             |                      |             |    |             |                                 |
|                                      |  | AC.         |                |   | $\times$ 1 | 1-301                     | 02 | 001         | Netzspannungsausfall | 3-301       | 02 | 001         | Netzspannung zurück<br>$\ldots$ |
|                                      |  | Kein Akkul  |                |   |            |                           |    |             |                      |             |    |             |                                 |
|                                      |  | Akku n.voll |                |   |            |                           |    |             |                      |             |    |             |                                 |

Abb. 12. Tabelle "Übertragung" in der Registerkarte "Eingänge".

*Achtung: Für den analogen Eingang werden die Parameter betreffs Übertragung für jeden der definierten Grenzwerte individuell programmiert.*

#### **4.3.5 REGISTERKARTE "FERNAKTUALISIERUNG"**

Die Fernaktualisierung der Modulfirmware via GPRS ist bei den Modulen mit eingebautem GSM-Telefon u-blox und mit der Firmwareversion 3.00 möglich.

*Bei den Modulen mit einer älteren Firmware als 3.00, kann die Aktualisierung auf die Version 3.00 nur in der Serviceabteilung der Firma Satel durchgeführt werden.*

*Informationen zum Server der Firmwareaktualisierung kann man auf der Seite www.satel.eu finden.*

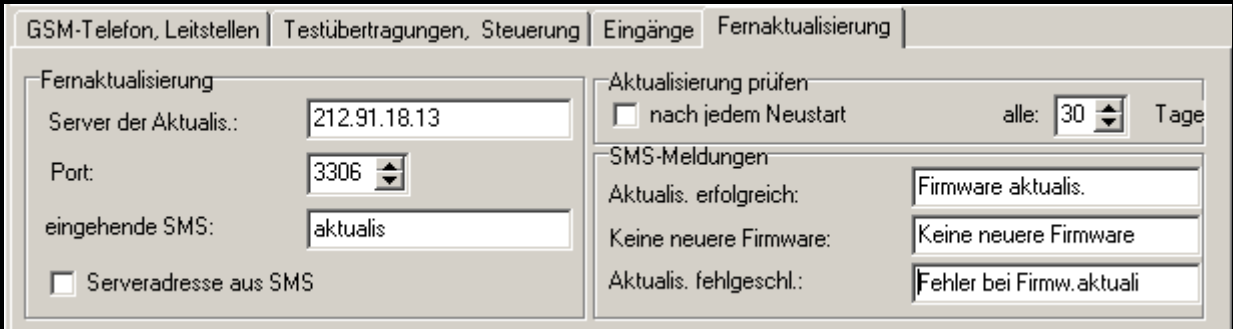

Abb. 13. Registerkarte "Fernaktualisierung".

 $\boldsymbol{i}$ 

**Server der Aktualisierung** – Adresse des Servers, mit dem das Modul sich verbinden soll, um die Firmware zu aktualisieren. Sie kann in Form einer IP-Adresse oder als ein Name eingegeben werden.

**Port** – Nummer des Serverportes.

- **Eingehende SMS**  Inhalt des Steuerungsbefehls, der in der an das Modul gesendeten SMS angegeben werden muss, um die Firmwareaktualisierung zu initialisieren.
- **Serveradresse aus SMS**  bei eingeschalteter Option können Sie in der SMS-Nachricht die Serveradresse eingeben, mit der sich das Modul verbinden soll, sowie die Nummer des Portes. Wird die Adresse nicht eingegeben, dann verbindet sich das Modul mit dem Server, dessen Adresse im Modul programmiert wurde.

#### **Aktualisierung prüfen**

- **Nach jedem Neustart**  bei eingeschalteter Option wird sich das Modul nach jedem Neustart mit dem Server der Firmwareaktualisierung verbinden, um zu prüfen, ob die neue Firmwareversion verfügar ist.
- **alle… Tage**  soll das Modul die Verfügbarkeit der Aktualisierung regelmäßig prüfen, dann geben Sie die Anzahl der Tage ein, zwischen denen es erfolgen soll. Sie können bis zu 31 Tage einstellen. Der Wert 0 bedeutet, dass das Modul sich regelmäßig mit dem Server der Firmwareaktualisierung nicht verbinden wird.

#### **SMS-Meldungen**

- **Aktualisierung erfolgreich**  SMS-Nachricht, die nach erfolgreich abgeschlossener Firmwareaktualisierung des Moduls gesendet wird.
- **Keine neue Firmware**  diese SMS-Nachricht wird gesendet, nachdem das Modul prüft, ob keine neue Modulfirmware verfügbar ist.
- **Aktualisierung fehlgeschlagen**  diese SMS-Nachricht wird nach fehlgeschlagener Aktualisierung der Modulfirmware gesendet.

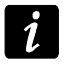

*Die SMS-Nachrichten mit der Information zum Ergebnis der Aktualisierung können maximal 32 Zeichen enthalten.*

#### **4.4 PROGRAMMIEREN ÜBER SMS-NACHRICHT**

Sie können das Modul mit Hilfe einer SMS-Nachricht wie folgt programmieren:

- in einem beliebigen Moment vom Telefon, dessen Nummer in der Tabelle "Rufnummern zur Übermittlung und Testübertragung" in der Registerkarte "GSM-Telefon, Leitstellen" programmiert wird;
- 15 Minuten nach der Inbetriebnahme (oder Neustart) des Moduls von einer beliebigen Rufnummer. Nach dem Empfang einer SMS-Nachricht, die zur Programmierung dienen soll, wird der Programmiermodus jederzeit um 15 Minuten verlängert, die nach dem Empfang der Nachricht gemessen werden.

Mit Hilfe einer SMS-Nachricht können Sie:

1. Die Rufnummern zur Tabelle "Rufnummer zur Übermittlung und Testübertragung" hinzufügen (Registerkarte "GSM-Telefon, Leitstellen" im GPRS-Soft Programm), indem Sie folgende Nummern senden:

"SET1=+48XXXXXXXXX=" - Hinzufügung der Rufnummer T1,

"SET2=+48XXXXXXXXX=" - Hinzufügung der Rufnummer T2,

"**SET3=+48XXXXXXXXX=**" - Hinzufügung der Rufnummer T3,

"SET4=+48XXXXXXXXX=" - Hinzufügung der Rufnummer T4,

wo XXXXXXXXX sind die Ziffern der hinzuzufügenden Nummer.

- 2. Die Rufnummern aus der Tabelle "Rufnummer zur Übermittlung und Testübertragung " löschen, indem Sie senden:
	- "DEL1" Löschung der Rufnummer T1,
	- "**DEL2**" Löschung der Rufnummer T2,
	- "**DEL3**" Löschung der Rufnummer T3,
	- "**DEL4**" Löschung der Rufnummer T4.
- 3. Alle Rufnummern aus der Tabelle "Rufnummer zur Übermittlung und Testübertragung " löschen, indem Sie den Befehl "DELALL" senden.
- 4. Die Anzahl der vom Modul aus gesendeten Übertragungen zurücksetzen, indem Sie den Befehl "RESET" senden (siehe: Parameter ["Benachr.Anzahl begrenzen bis / 24Std"](#page-12-0) in der Registerkarte "GSM-Telefon, Leitstellen" im GPRS-Soft Programm). Nach dem Empfang dieser Nachricht zählt das Modul die gesendeten Nachrichten von Neuem ab.
- *Achtung: Das Modul erkennt die Schriftgröße, deswegen muss der Inhalt der SMS zur Programmierung seiner Einstellungen großgeschrieben werden.*

# <span id="page-23-0"></span>**4.5 STARTEN DER GPRS-ÜBERTRAGUNG**

- 1. Geben Sie folgende Parameter der GPRS-Verbindung (Registerkarte "GSM-Telefon, Leitstellen") ein:
	- Name des Zugangspunktes (APN) für Verbindung Internet GPRS;
	- Name des Benutzers für Verbindung Internet GPRS;
	- Kennwort für Verbindung Internet GPRS;
	- IP-Adresse des DNS-Servers, die das Modul benutzen soll (die Adresse des DNS-Servers brauchen Sie nicht zu programmieren, wenn für die Leitstelle die IP-Adresse eingegeben wird);
- 2. Konfigurieren Sie die Parameter der Leitstelle(n) (Registerkarte "GSM-Telefon, Leitstellen"):
	- wählen Sie das Feld "GPRS";
	- geben Sie die Adresse der Leitstelle (das Feld "Stelle.-Adr. (GPRS)") ein;
	- geben Sie die Nummer des TCP-Portes ein, über den die Kommunikation mit der Leitstelle erfolgen soll;
	- geben Sie den Codeschlüssel der zur Leitstelle übertragenen Daten ein (Schlüssel der Stelle);
	- geben Sie den GPRS-Schlüssel ein.
- 3. Bestimmen Sie das Protokoll, über das das Modul die Ereigniscodes an die Leitstelle senden wird (Felder "TCP/IP" und "UDP").
- 4. Bestimmen Sie die Funktionsweise der Eingänge, deren Zustand kontrolliert werden soll (Registerkarte "Eingänge"):
	- definieren Sie den Eingangstyp (digital vom Typ NO bzw. NC oder analog);
	- definieren Sie für die Eingänge die Parameter "Sensibilität" und "Zurück" (für den Eingang AC nur den Parameter "Sensibilität");
	- für die analogen Eingänge sind zusätzlich die Parameter "Grenze L", "Grenze H" und "Toleranz" zu definieren.
- 5. Bestimmen Sie die Eingänge, deren Zustand zu kontrollieren ist und auf welche Weise dies erfolgen soll (Tabelle "Übertragung" in der Registerkarte "Eingänge"):
	- wählen Sie die Leitstelle, an die der Ereigniscode gesendet werden soll;
	- programmieren Sie den zu sendenden Ereigniscode;
- geben Sie die Nummer des Bereichs ein, die im Ereignis gesendet wird;
- geben Sie die Nummer der Linie / des Moduls / des Betreibers ein, die im Ereignis gesendet wird.

# <span id="page-24-0"></span>**4.6 STARTEN DER SMS-ÜBERTRAGUNG**

- 1. Geben Sie die SMS-Dienst-Nummer im Feld "SMS-Dienst-Nr." in der Registerkarte "GSM-Telefon, Leitstellen" ein, falls sie vom Netzbetreiber im Speicher der SIM-Karte nicht abgelegt wurde.
- 2. Konfigurieren Sie die Parameter der Leitstelle(n) (Registerkarte "GSM-Telefon, Leitstellen"):
	- wählen Sie das Feld "SMS";
	- geben Sie die Nummer des GSM-Telefons ein, über den die Leitstelle die SMS-Nachrichten empfängt (Feld "Rufnummer (SMS)").
- 3. Definieren Sie das Format der SMS-Nachrichten, in welchem die Ereigniscodes an die Leitstelle übersendet werden (Registerkarte "GSM-Telefon, Leitstellen").
- 4. Bestimmen Sie die Funktionsweise der Eingänge, deren Zustand kontrolliert werden soll (Registerkarte "Eingänge"):
	- definieren Sie den Eingangstyp (digital vom Typ NO bzw. NC oder analog);
	- definieren Sie für die Eingänge die Parameter "Sensibilität" und "Zurück" (für den Eingang AC nur den Parameter "Sensibilität");
	- für die analogen Eingänge sind zusätzlich "Grenze L", "Grenze H" und "Toleranz" zu definieren.
- 5. Bestimmen Sie die Eingänge, deren Zustand zu kontrollieren ist und auf welche Weise dies erfolgen soll (Tabelle "Übertragung" in der Registerkarte "Eingänge"):
	- wählen Sie die Leitstelle, an die der Ereigniscode gesendet werden soll;
	- programmieren Sie die benötigten Parameter (Ereigniscode, Bereichsnummer, Nummer der Linie / des Moduls / des Benutzers).

# **4.7 STARTEN DER CLIP / SMS ÜBERMITTLUNG**

SMS oder CLIP Übermittlung wird unabhängig von der Aufschaltung durchgeführt.

- 1. Geben Sie die SMS-Dienst-Nummer im Feld "SMS-Dienst-Nr." in der Registerkarte "GSM-Telefon, Leitstellen" ein, falls sie vom Netzbetreiber im Speicher der SIM-Karte nicht abgelegt wurde.
- 2. Geben Sie die Rufnummern ein, die über das Modul mittels SMS-Nachrichten oder bei Anwendung des CLIP-Services (Tabelle "Rufnummern zur Übermittlung und Testübertragung" in der Registerkarte "GSM-Telefon, Leitstellen") benachrichtigt werden sollen.
- 3. Bestimmen Sie die Funktionsweise der Eingänge, deren geänderter Zustand eine Benachrichtigung bewirkt (Registerkarte "Eingänge"):
	- definieren Sie den Eingangstyp (digital vom Typ NO bzw. NC oder analog);
	- definieren Sie für die Eingänge die Parameter "Sensibilität" und "Zurück" (für den Eingang AC nur den Parameter "Sensibilität");
	- für die analogen Eingänge sind zusätzlich "Grenze L", "Grenze H" und "Toleranz" zu definieren.
- 4. Wählen Sie die Rufnummern, die mittels CLIP-Service im Falle einer Änderung des Eingangszustandes benachrichtigt werden  $-$  Felder  $-$  "T1", "T2", "T3" und "T4" (Tabelle "CLIP / SMS Übermittlung" in der Registerkarte "Eingänge").
- 5. Bestimmen Sie, welche Rufnummern und mittels welchen SMS-Nachrichten das Modul im Falle einer Änderung des Eingangszustandes benachrichtigen soll (Tabelle "CLIP / SMS Übermittlung" in der Registerkarte "Eingänge"):
	- wählen Sie die Rufnummer, an die die SMS mit Information über Zustandsänderung eines Eingangs gesendet werden soll (Felder "T1", "T2", "T3" und "T4");
	- geben Sie den Inhalt der SMS ein, die nach Verletzung oder Überschreitung des definierten Spannungswertes gesendet wird (das Feld "Verletzung/Überschreitung");
	- geben Sie den Inhalt der SMS ein, die nach Rückkehr des Eingangs zum normalen Zustand gesendet wird (das Feld "Zurück").
- 6. Bei den analogen Eingängen können Sie zusätzlich die Option "Spannungswert des Eingangs in Meldung hinzufügen" (Registerkarte "Eingänge") aktivieren.

# **5. INITIALISIERUNG DER AKTUALISIERUNG DER MODULFIRMWARE ÜBER SMS-NACHRICHT**

Senden Sie an die Telefonnummer des Moduls eine SMS mit dem Steuerungsbefehl, der die Aktualisierung der Modulfirmware startet (Funktion "eingehende SMS" in der Registerkarte "Fernaktualisierung"). Das Modul verbindet sich mit dem Server der Firmwareaktualisierung, dessen Adresse im Modul eingestellt ist.

Wenn im Modul die Option "Serveradresse aus SMS" eingeschaltet ist (Registerkarte "Fernaktualisierung"), dann kann man eine SMS mit dem Inhalt **xxxx=yyyy:zz=** senden. "xxxx" ist der im Modul eingestellte Steuerungsbefehl, der die Aktualisierung initialisiert, "yyyy" ist die Adresse des Servers mit aktueller Modulfirmware (IP-Adresse oder Name), und "zz" ist die Port-Nummer des Servers. Wird der Steuerungsbefehl in der SMS-Nachricht korrekt, und die anderen Felder falsch angegeben, dann werden die Adresse und der Port des Servers aus dem Modul heruntergeladen.

Nach dem Ende der Aktualisierung wird an die Telefonnummer, aus dem die eingehende SMS gesendet war, wird eine Rückmeldung mit dem Ergebnis der Aktualisierung und der Version der Modulfirmware gesendet.

# **6. ZURÜCKSETZUNG AUF WERKSEINSTELLUNGEN**

Um das Modul auf Werkseinstellungen zurückzusetzen, wählen Sie aus der Menüleiste die Registerkarte "Kommunikation", und dann die Funktion "Werkseinstellungen". Es wird eine Meldung angezeigt, in der das Zurücksetzen auf Werkseinstellungen zu bestätigen ist.

In den Werkseinstellungen sind die meisten Parameter nicht definiert und die meisten Optionen sind nicht aktiv. Nur die folgenden Parameter sind definiert:

#### **Registerkarte "GSM-Telefon, Leitstellen"**

Leitstelle1 / 2:

Ausgeschaltet – Option aktiv

GPRS-Übertragung

TCP / IP – Feld markiert

SMS-Format

Für Stelle 1 / 2 – Event =  $\bullet$ ,  $\uparrow$ ,  $\cdot$ ,  $\leftarrow$ ,  $\rightarrow$  =

# **Registerkarte "Testübertragungen, Steuerung"**

Testübertragungen:

Reaktion auf CLIP nur, wenn die Nr. auf der Liste zur Übermittlung ist – Option aktiv Steuerung:

SMS-Steuerung nur von der Nr. aus Liste der Nr. zur Übermittlung – Option aktiv **Registerkarte "Eingänge"** 

Eingänge:

Für Eingänge 1 – 5  $Typ - 2: NO$ Sensibilität – 300 ms Zurück – 4s.

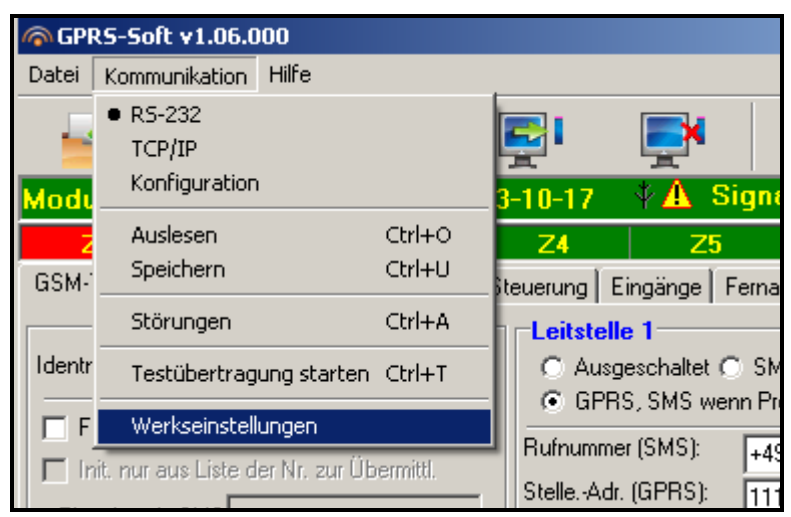

Abb. 14. Funktion "Werkseinstellungen" im Menü "Kommunikation".

# **7. TECHNISCHE DATEN**

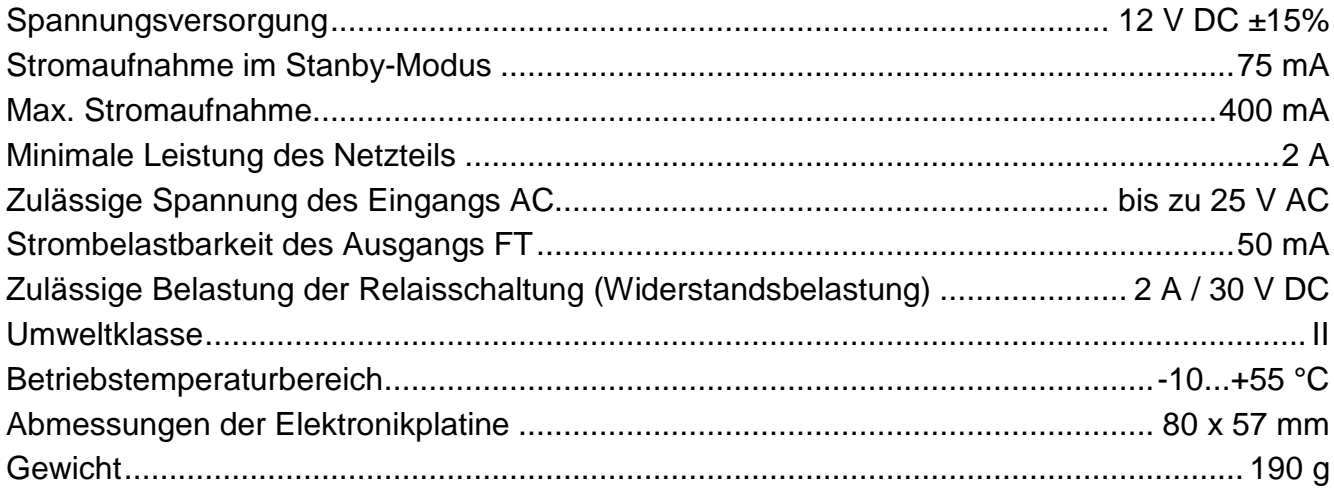